МОСКВА 2014

# T-6700R (Сервер)

# ПО НАСТРОЙКЕ ПРОГРАМНОГО ОБЕСПЕЧЕНИЯ

# РУКОВОДСТВО

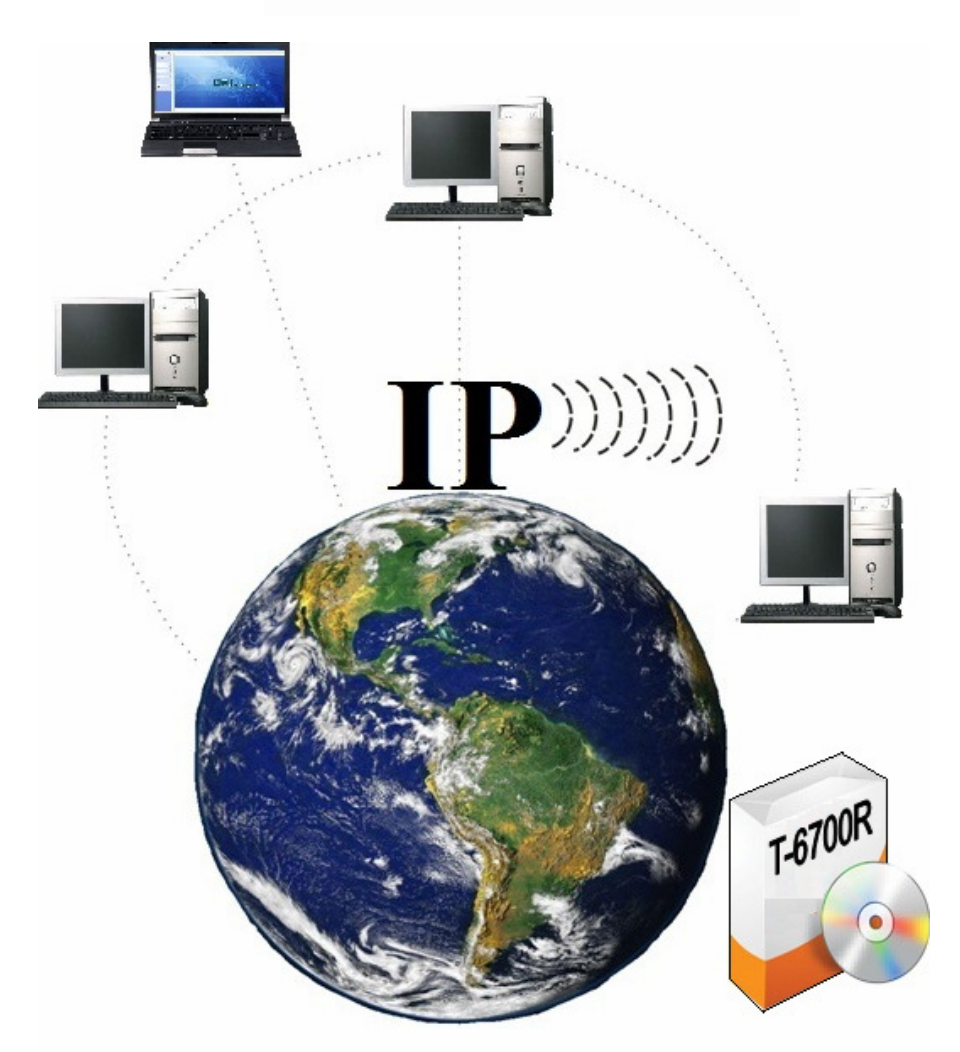

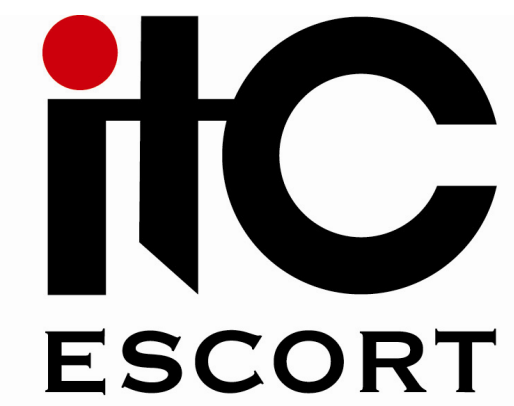

## Назначение

Программное обеспечение T-6700R предназначено для настройки, управления и мониторинга устройств, входящих в состав IP-системы.

## Инсталляция

- 1) Вставьте установочный диск в CD-ROM.
- 2) Зайдите на диск.
- 3) Дважды кликните левой клавишей мыши на ярлык «T-6700R.exe».
- 4) В появившемся окне нажмите Next (рис.1)

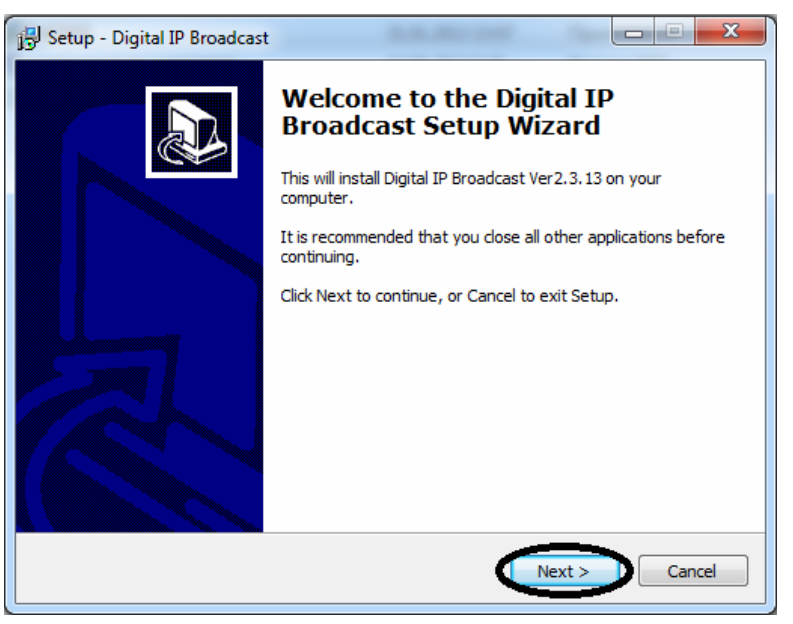

Рис.1

5) Программа запросит путь установки программы. Не изменяйте предложенный путь просто нажмите Next (рис.2)

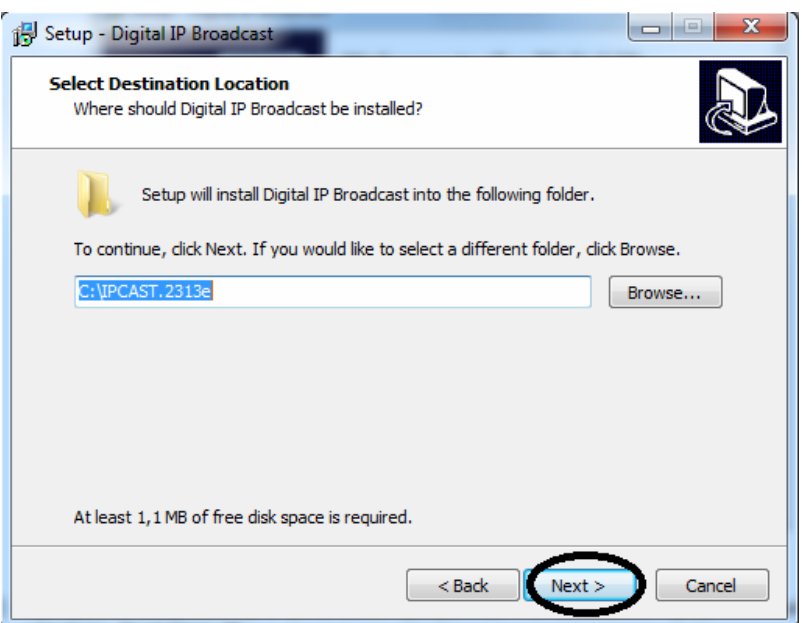

Рис.2

6) В появившемся окне отметьте позиции, которые указанны на (рис.3) и нажмите Next. Выбранные позиции предназначены для настройки главного сервера. Для настройки клиентской части переместите маркер на позицию System Client.

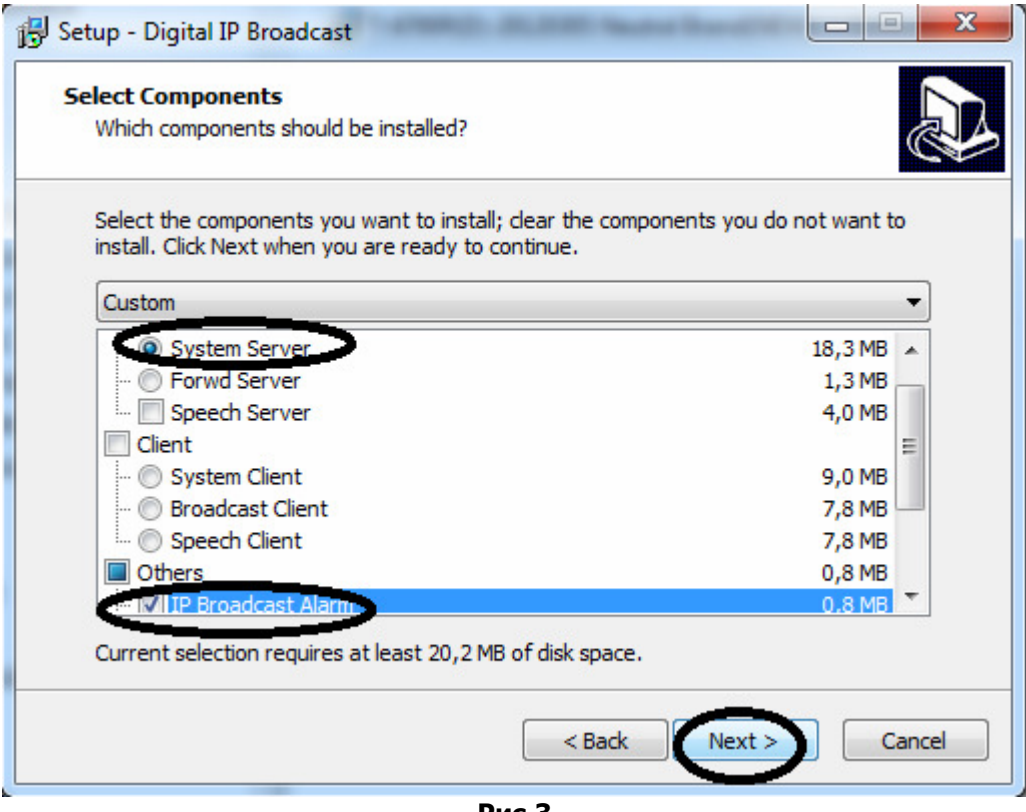

Рис.3

7) Программа запросит название папки в меню пуск. Не изменяйте название просто нажмите Next (рис.4).

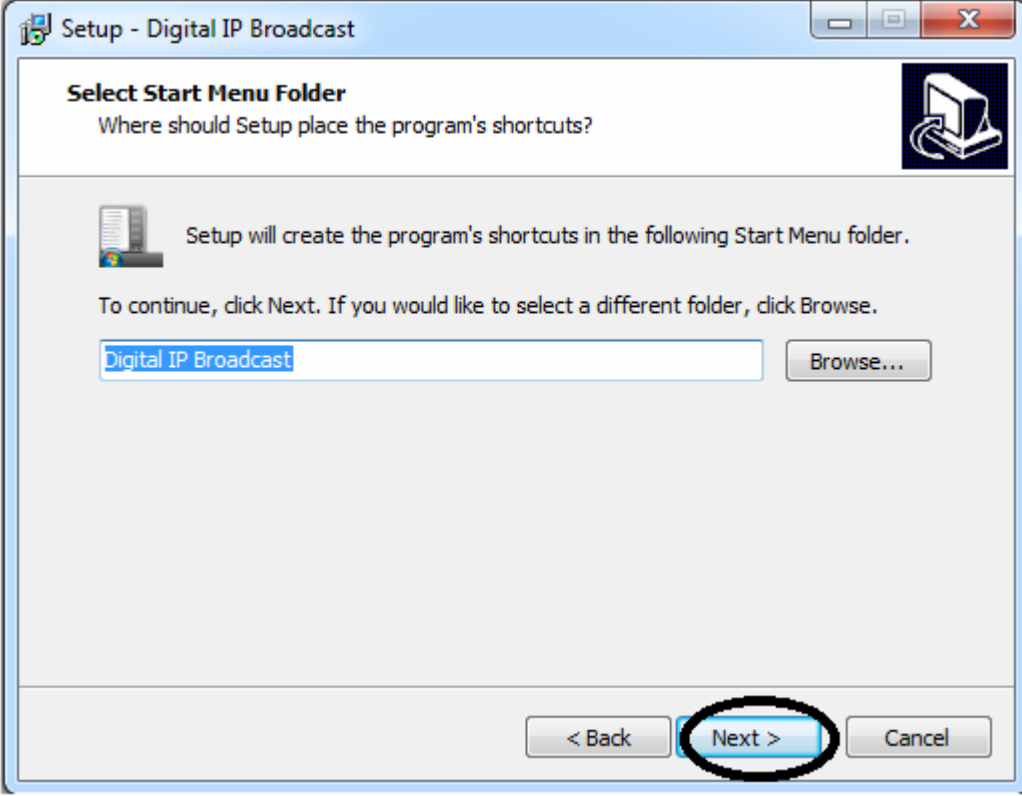

**Рис.4** 

- 8) Программа запросить разрешение на установку ярлыков программы на рабочий стол (рис.5):
- а) Если согласны нажмите next;
- б) Если вы не согласны, уберите галочку и нажмите next.

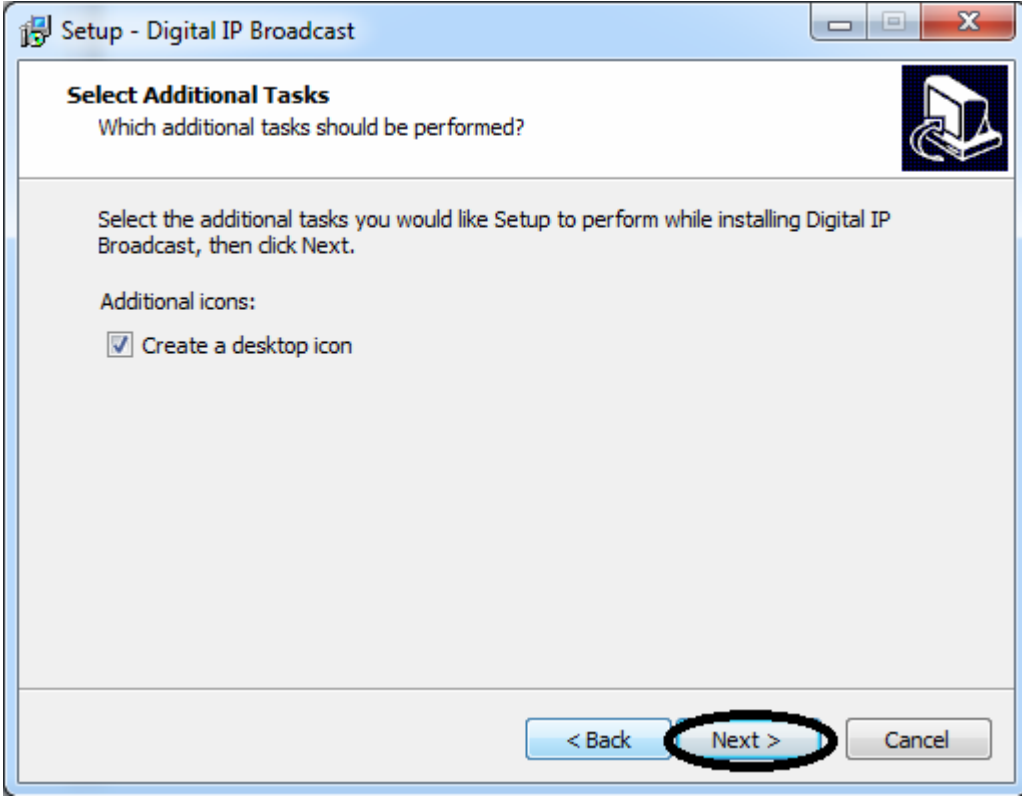

Рис.5

9) Подтвердите начало установки, нажмите Install (рис.6)

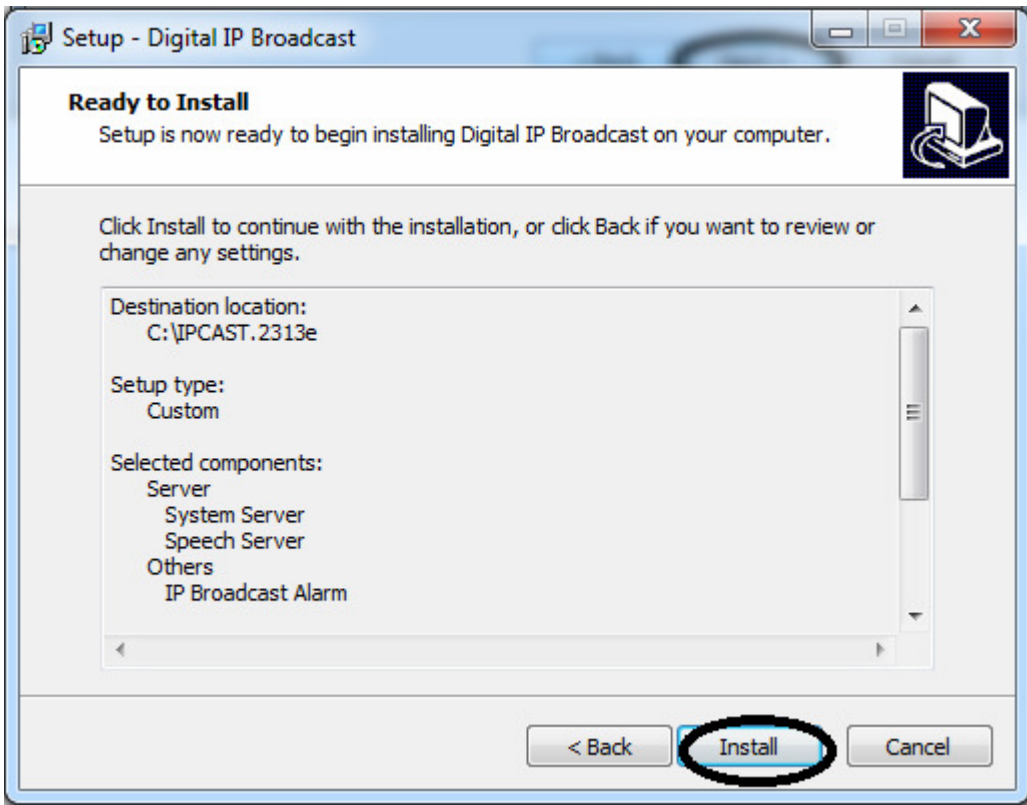

Рис.6

10) После удачной установки, программа запросит подтверждение: нажмите Finish. (Рис.7)

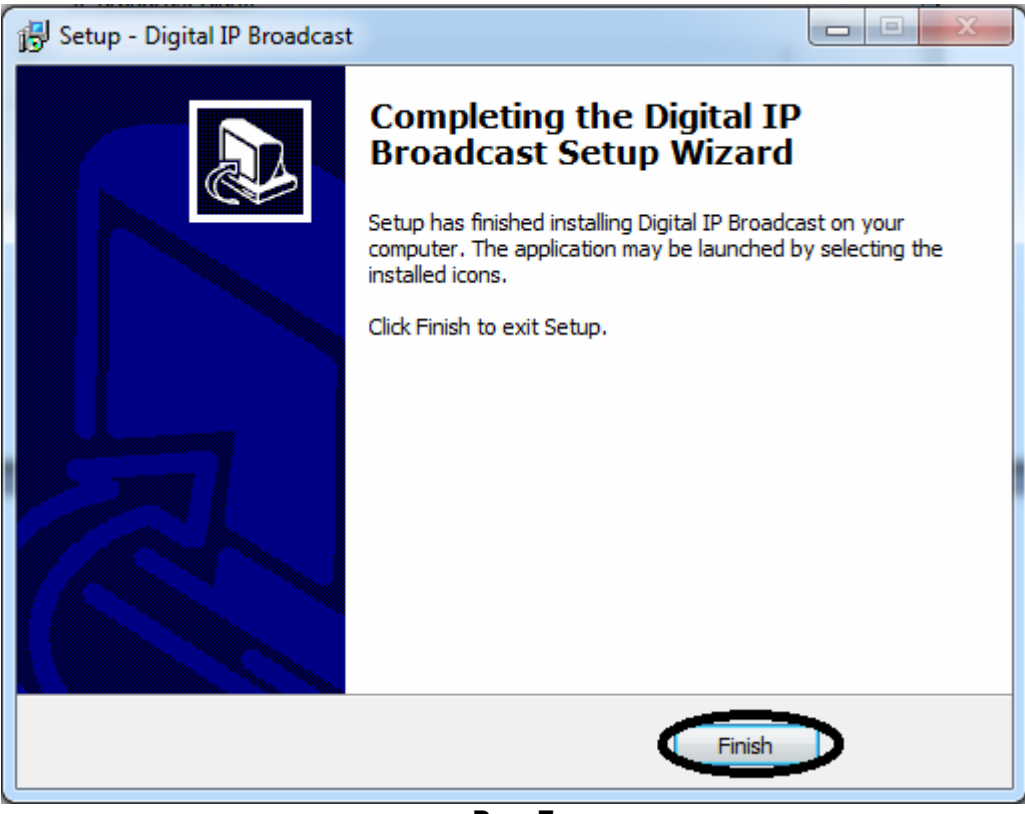

Рис. 7

11) Скопируйте с диска файл «Русский.lng» в папку «language» по адресу: C:\IPCAST.2313e\UI\language

12) Скопируйте с диска файл «splash.jpg» в папку в папку «UI» по адресу: C:\IPCAST.2313e\UI

## Программирование устройств IP системы

По умолчанию всем устройствам IP системы заданы одинаковые сетевые настройки:

Addr: 192.168.168.168 Mask: 255.255.0.0 Gate: 0.0.0.0 Serv: 192.168.168.254

Для корректной работы устройств IP системы необходимо изменить сетевые настройки:

1) IP адреса устройств должны быть в одной подгруппе с сервером (В одной подгруппе 255 адресов т. е в IP систему можно подсоединить 255 устройств).

2) Устройства не должны иметь одинаковые IP адреса.

Сетевые настройки можно изменить несколькими способами:

## 1 Способ - с помощью кнопок расположенных на передней панели устройства.

Зайдите в меню сетевых настроек, для этого необходимо последовательно нажать \* и ОК, затем введите пароль: 638888.

В строке Addr введите желаемый IP адрес, который не используется в вашей локальной сети (рекомендуем узнать у системного администратора свободные IP адреса).

В строки Mask, Gate, Serv введите сетевые параметры вашего компьютера (Сервера).

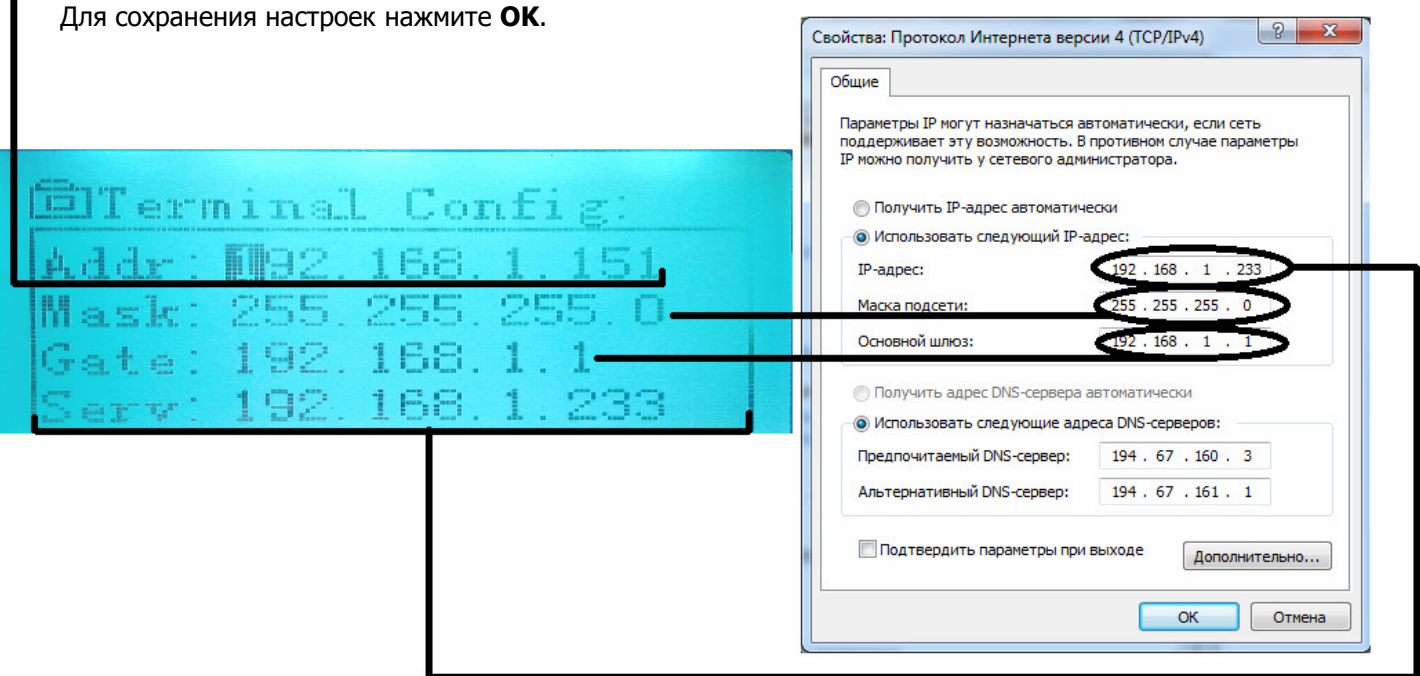

## 2 Способ - с помощью программы Terminal Config Tool.

Зайдите в меню пуск и выберите пункт программы.

Найдите и откройте папку Digital IP Broadcast.

Запустите файл Terminal Config Tool (Рис.8).

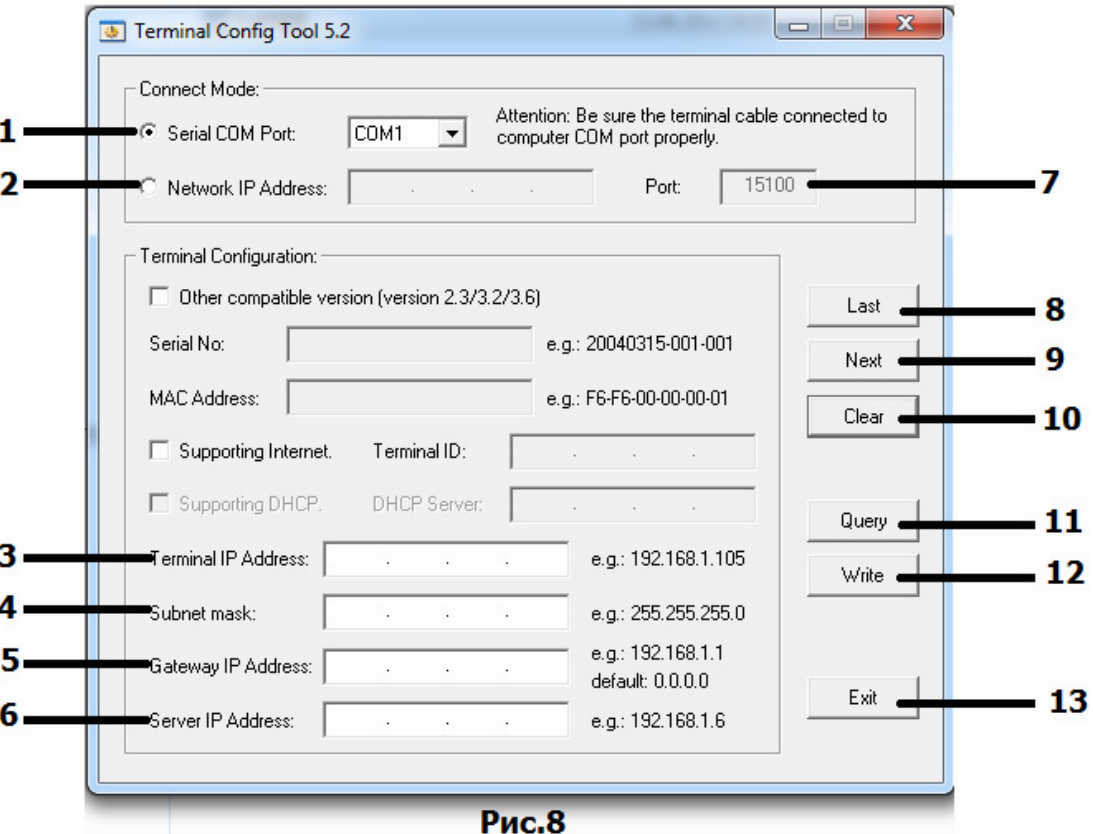

- 1. Serial COM Port программирование через серийный COM порт.
- 2. Network IP Address программирование по локальной сети.
- 3. Terminal IP Address IP адрес устройства.
- 4. Subnet mask маска устройства.
- 5. Gateway IP Address шлюз устройства.
- **6. Server IP Address IP адрес сервера к которому подключается устройство.**
- 7. Рог $t$  номер порта.
- 8. Last предыдущее устройство.
- **9. Next** следующее устройство.
- 10. Clear очистить.
- $11.$  Query считать данные.
- 12. Write записать данные (сохранить).
- 13. Exit выход.

## Программирование через COM порт (поз.1)

1) Подключите специализированный кабель RS-232 (Рис.9) одним концом к СОМ порту компьютера, другим к COM порту IP устройства (Рис.10).

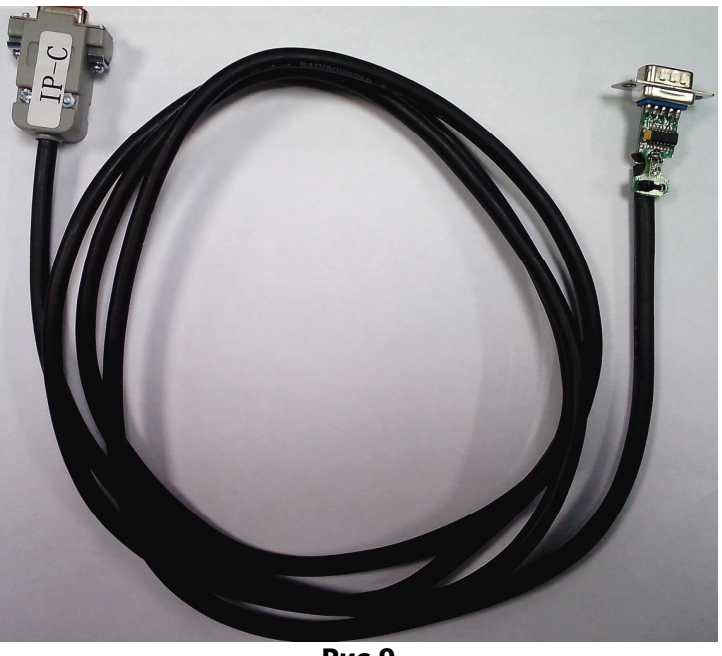

Рис.9

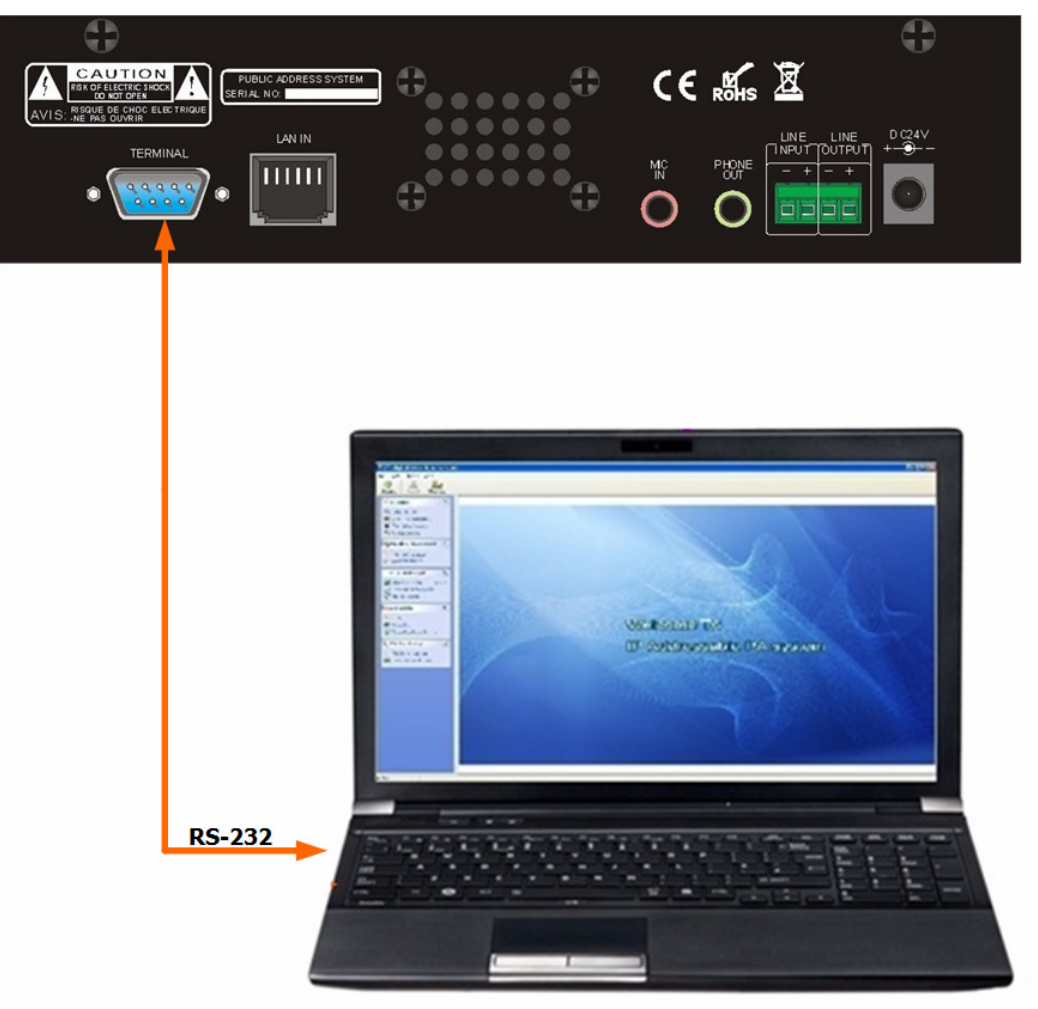

Рис.10

2) Нажмите кнопку «**Query**» (поз.11) (программа считает сетевые настройки IP устройства и отобразит их рис.11)

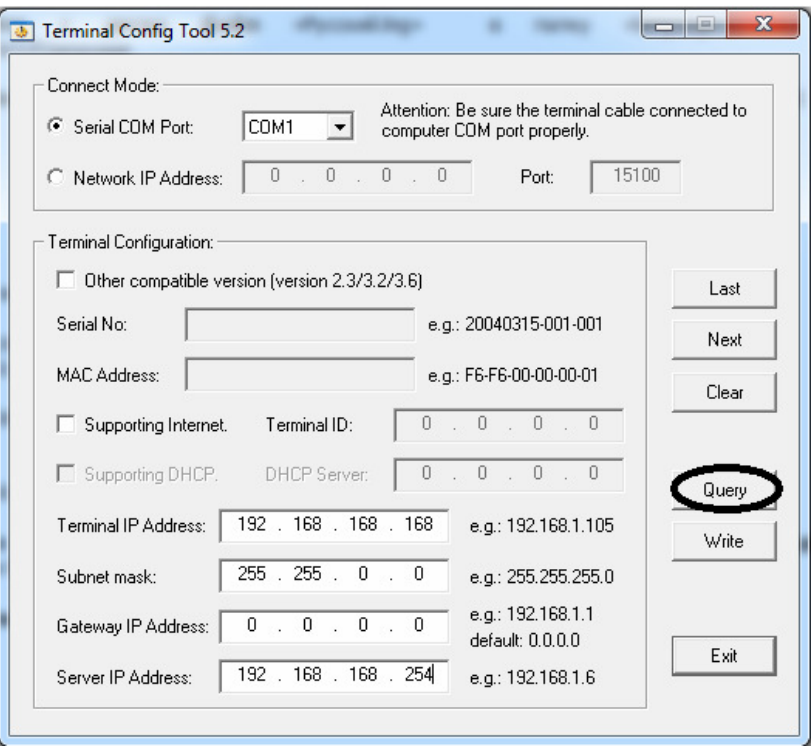

Рис.11

3) Измените сетевые настройки:

В строке Terminal IP Address присвойте устройству желаемый IP адрес, который не используется в вашей локальной сети (рекомендуем узнать у системного администратора свободные IP адреса).

В строках Subnet mask, Gateway IP Address, Server IP Address замените сетевые настройки на параметры вашего компьютера (Сервера) (рис.12).

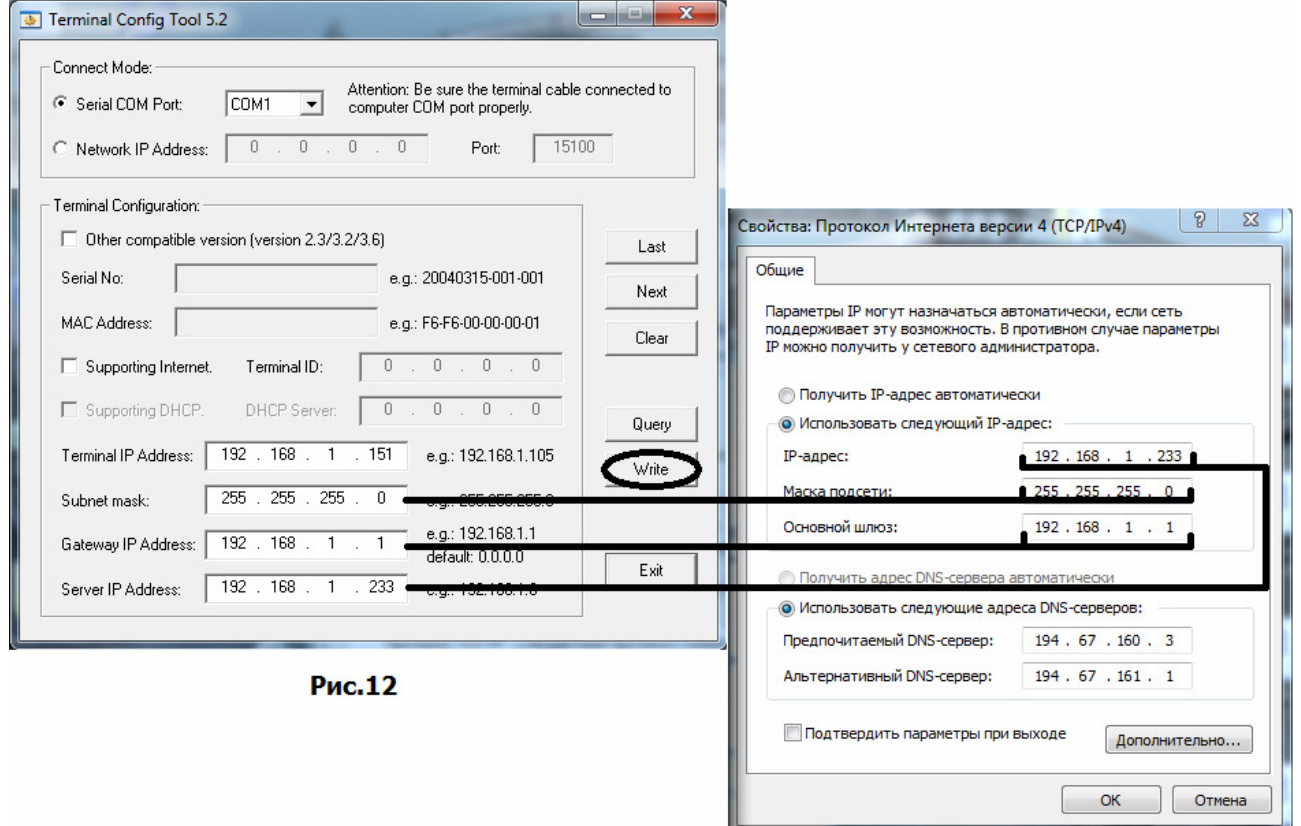

4) Нажмите кнопку «Write» (поз.12).

Запомните (запишите) присвоенный IP адрес устройства. Пример: T-6202 (диспетчерская) - 192.168.1.151

#### Программирование по локальной сети.

По умолчанию всем устройствам IP системы заданы одинаковые сетевые настройки:

Addr: 192.168.168.168 Mask: 255.255.0.0 Gate: 0.0.0.0 Serv: 192.168.168.254

При программировании по локальной сети, нельзя подключать в сеть два или более устройства с одинаковыми IP адресами.

- 1) При первичном программировании подключите одно устройство к локальной сети.
- 2) На время программирования по локальной сети, измените IP адрес компьютера (сервера) так чтобы компьютер и устройства были в одной подгруппе (192.168.168.\_\_) (рис.13). Если компьютер и устройства находятся в разных подгруппах, считывание и присвоение сетевых параметров невозможно.

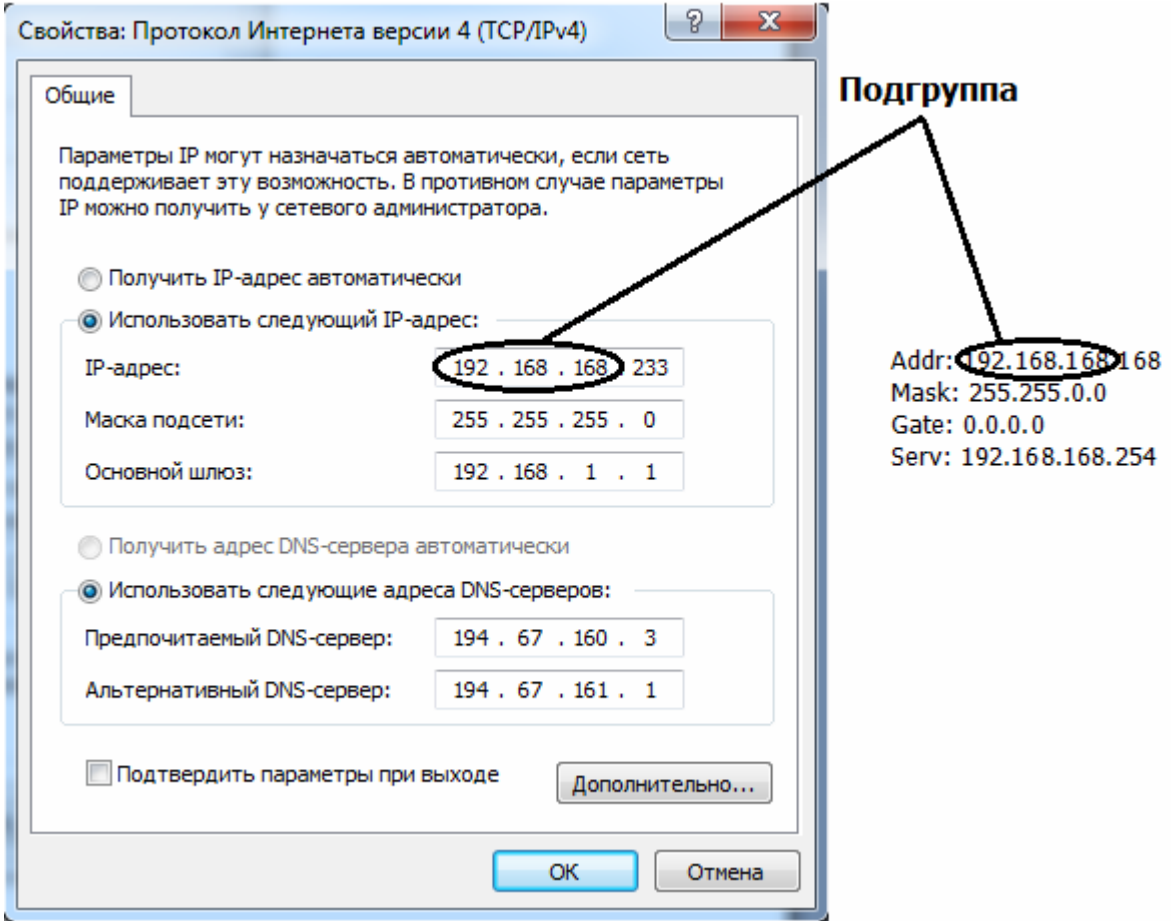

Рис.13

3) Поставьте маркер на строку Network IP Address (поз.2) и пропишите IP адрес устройства (рис.14).

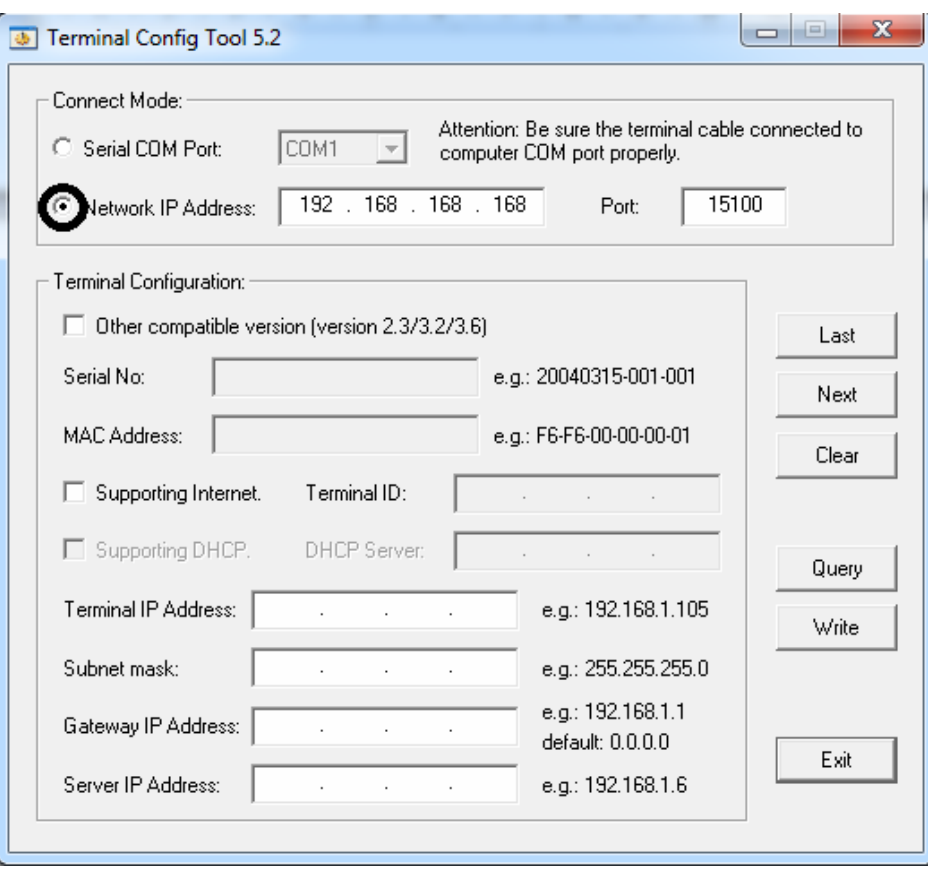

Рис.14

4) Нажмите кнопку «**Query**» (поз.11) (программа считает сетевые настройки IP устройства и отобразит их рис.15)

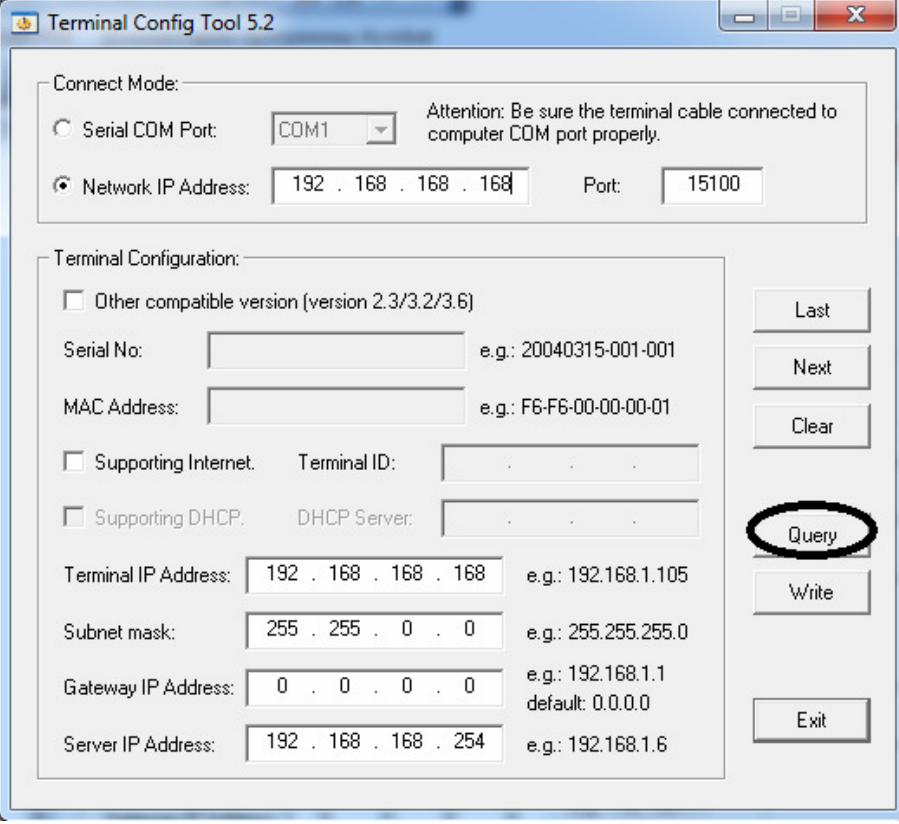

Рис.15

5) Измените сетевые настройки:

В строке Terminal IP Address присвойте устройству желаемый IP адрес, который не используется в вашей локальной сети (рекомендуем узнать у системного администратора свободные IP адреса).

В строках Subnet mask, Gateway IP Address, замените сетевые настройки на параметры вашего компьютера (Сервера) (рис.16).

В строке Server IP Address введите IP адрес компьютера (сервера) который был до изменения подгруппы.

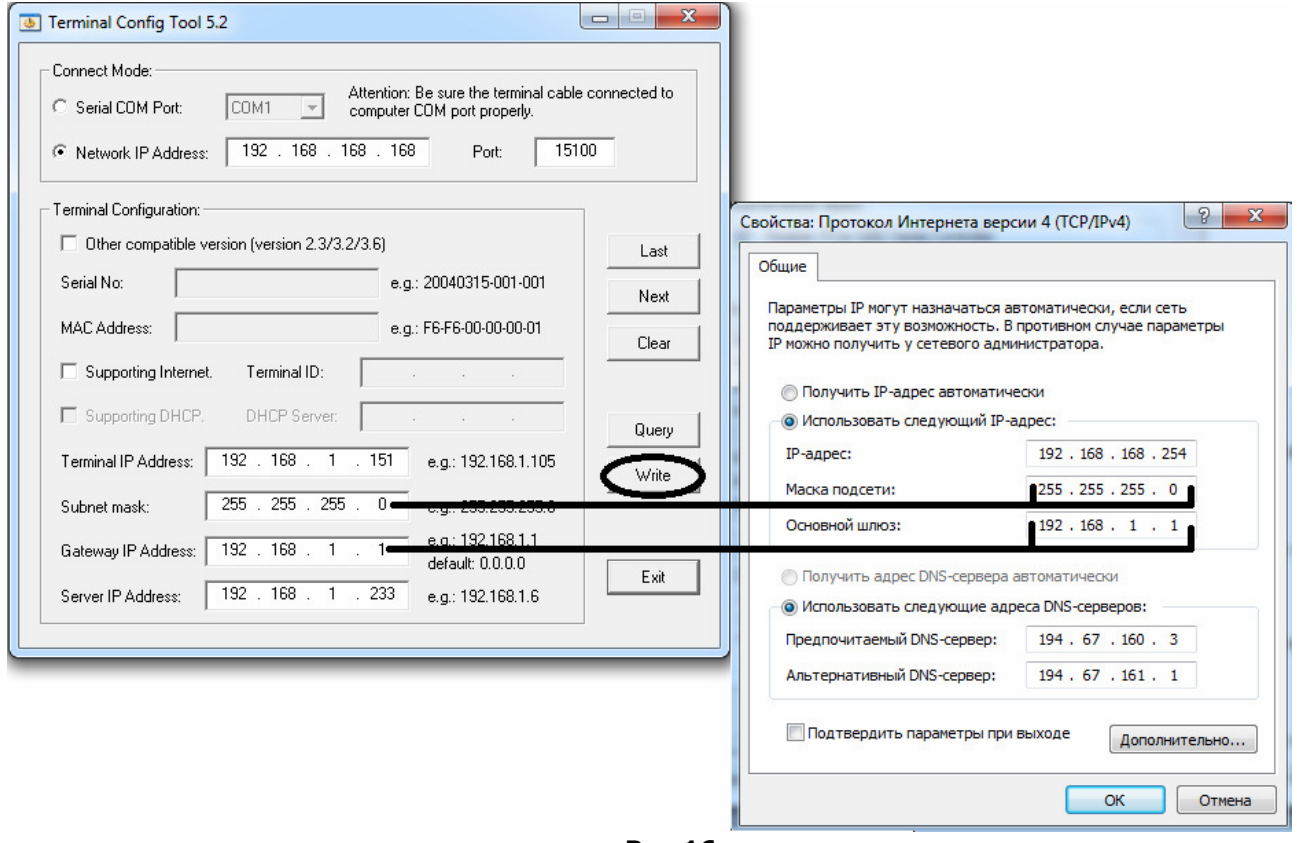

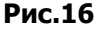

6) Нажмите кнопку «Write» (поз.12).

Запомните (запишите) присвоенный IP адрес устройства. Пример: T-6202 (диспетчерская) - 192.168.1.151

7) По завершению программирования устройств, возвратите компьютеру IP адрес, который был до изменения подгруппы. Последующие операции по изменению настроек, не требую изменения подгруппы компьютера.

## Настройка программы T-6700R

- 1) Зайдите в меню пуск и выберите пункт «программы».
- 2) Найдите и откройте папку Digital IP Broadcast.
- 3) Запустите файл Digital IP Broadcast.
- 4) Нажмите кнопку «Setting» (рис.17).

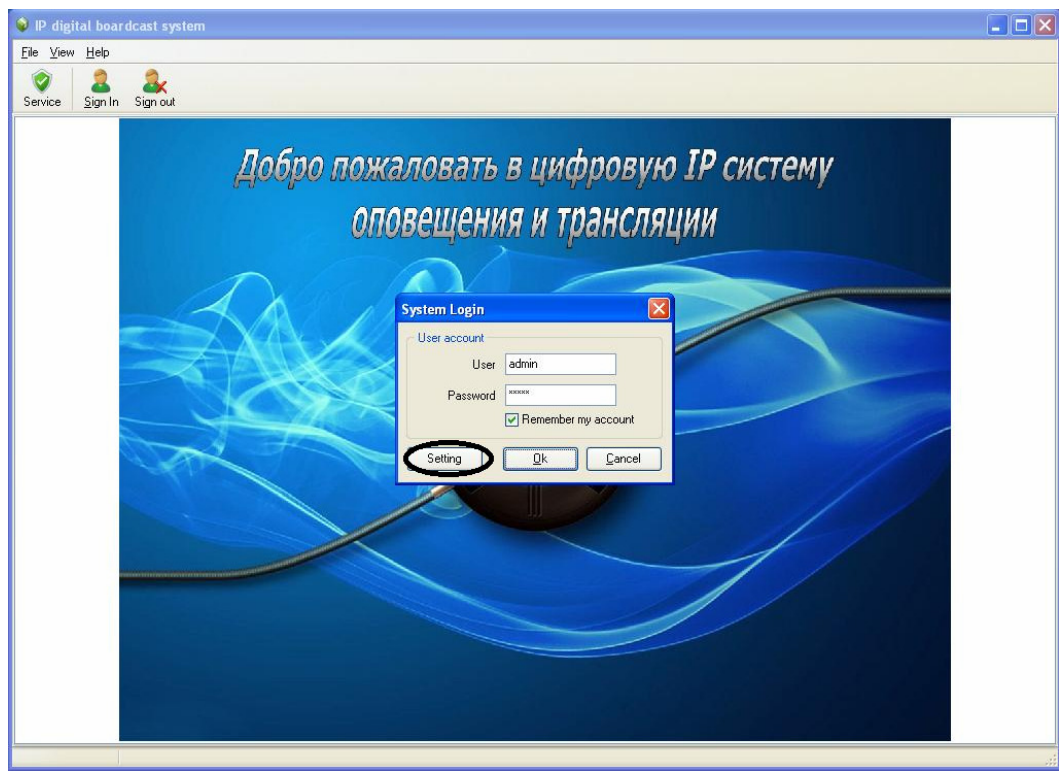

Рис.17

5) Выберите IP адресс сервера, затем нажмите «OK» (Рис.18).

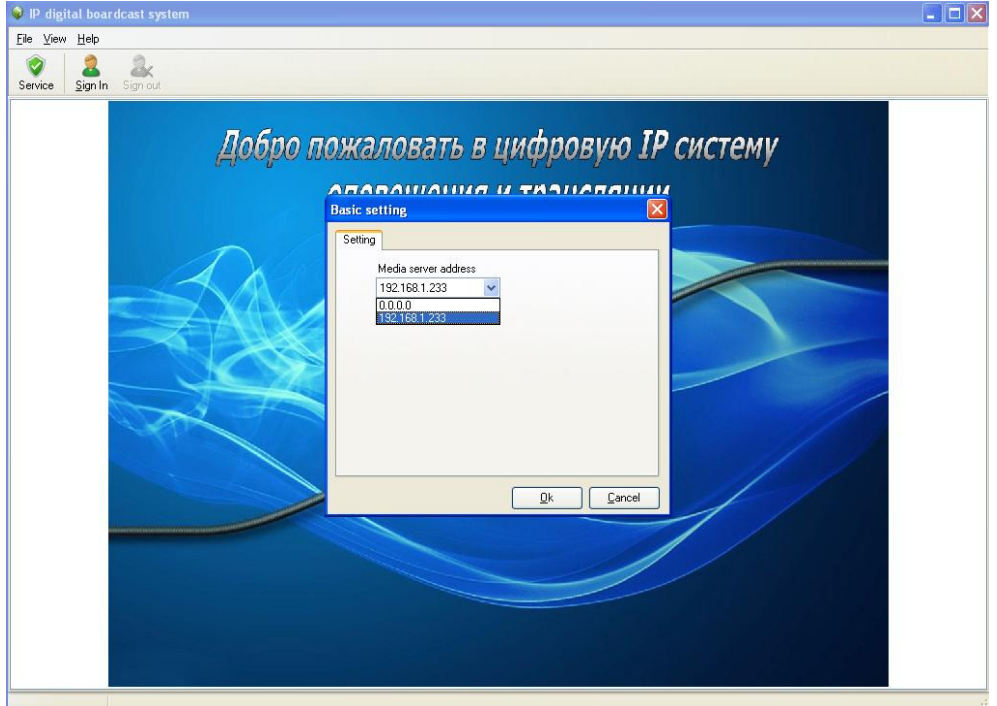

6) Программа запросит логин и пароль (рис 19).

По умолчанию, для входа в программу с правами администратора используются следующие параметры:

User: admin Password: admin

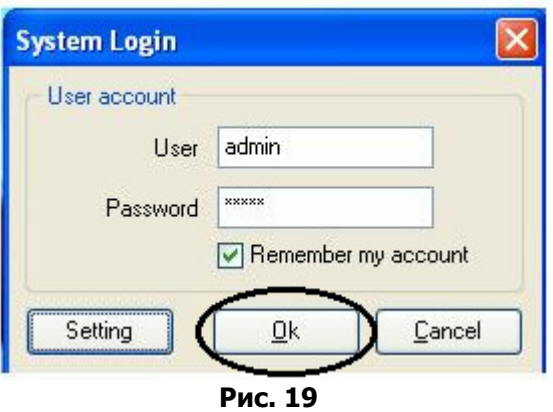

Для подтверждения данных нажмите «ОК».

7) Для выбора Русского языка выполните следующие действия: Зайдите в пункт «Viem» затем «Language», в появившемся списке языков выберите «Русский» (рис.20)

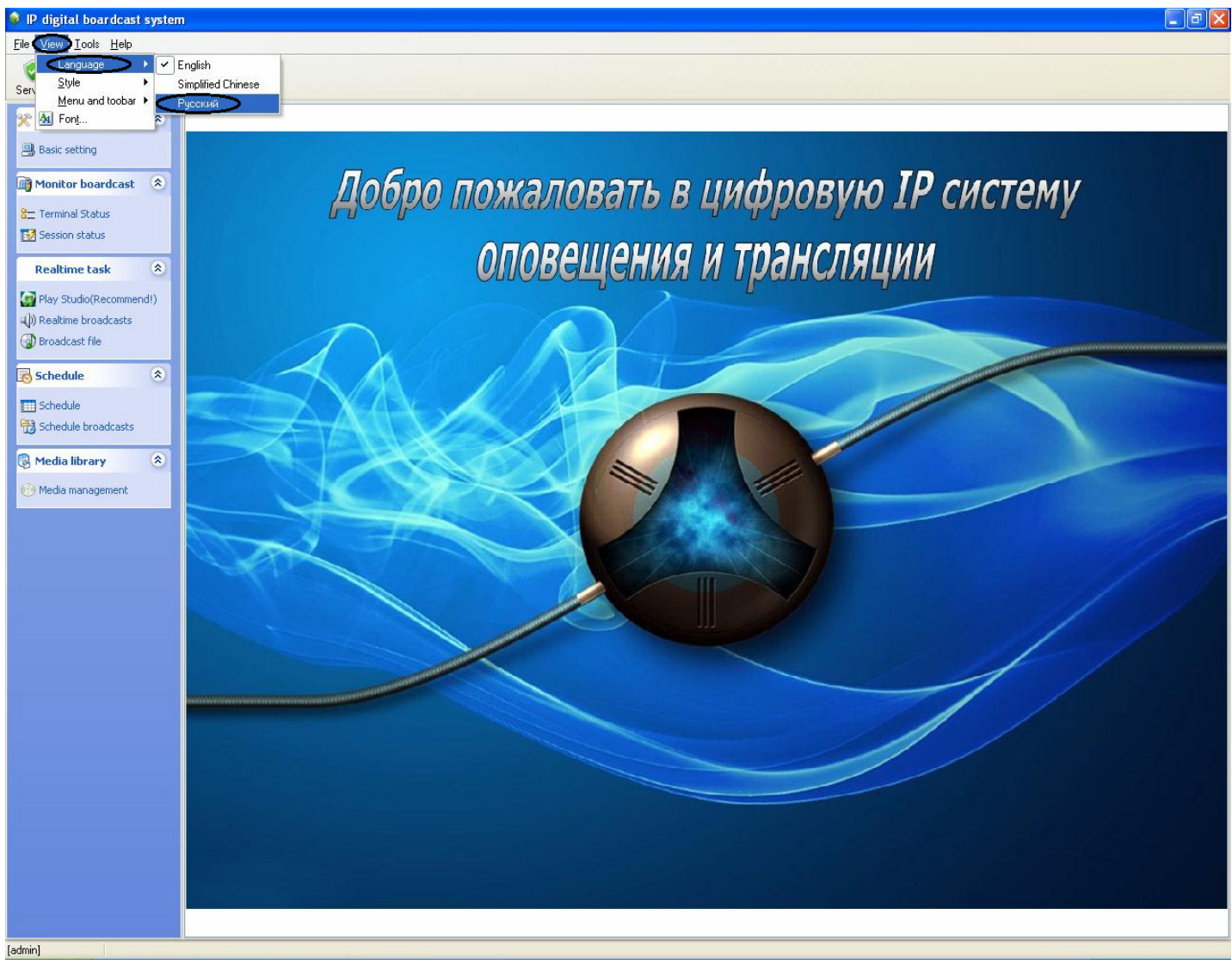

8) Для полноценной работоспособности системы, необходимо ввести лицензионный ключ. Обратитесь в фирму, в которой закупали IP систему и сообщите сгенерированный серийный номер (рис.22).

Для ввода лицензионного ключа выполните следующее действия:

Выберите пункт «Помощь» затем «Информация о лицензии» (рис.21).

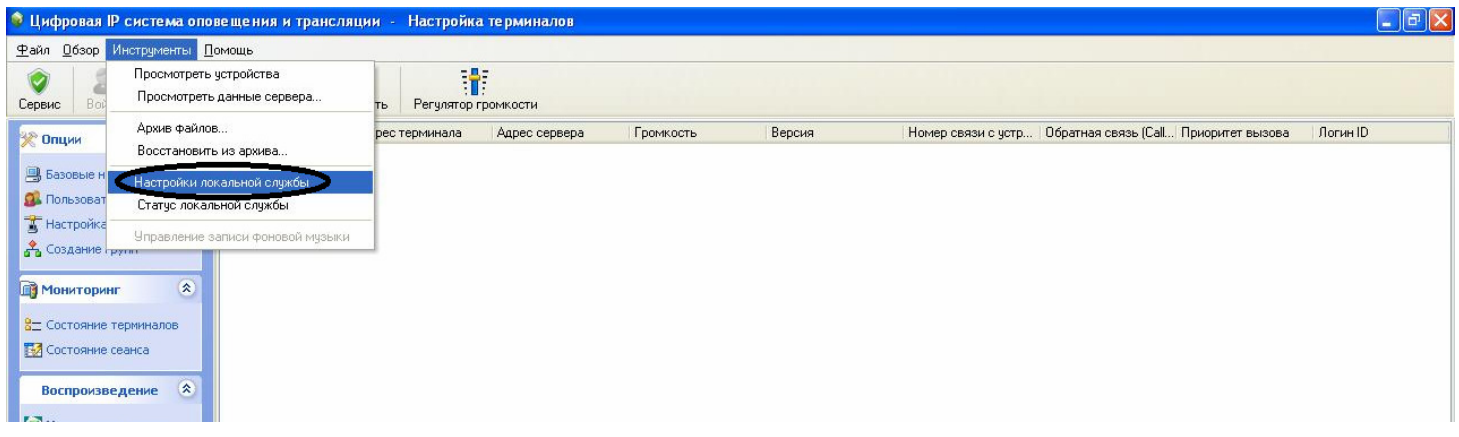

Рис.21

В появившемся окне введите лицензионный код (рис.22). После ввода нажмите кнопку «License».

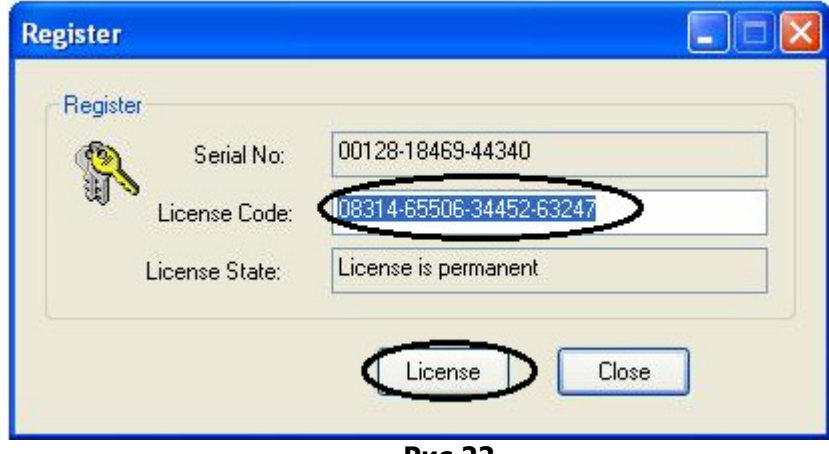

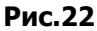

Если лицензионный код подошел к серийному номеру, программа выведет на монитор следующее сообщение (Рис.23)

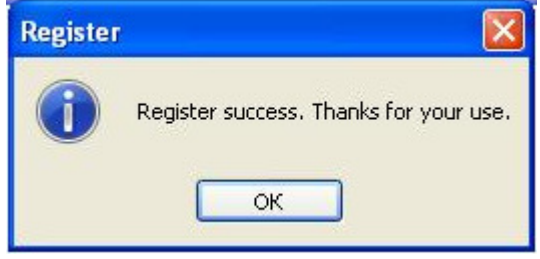

Рис.23

## Синхронизация устройств.

1) Выберите пункт «инструменты» затем «настройка локальной службы» (рис.24).

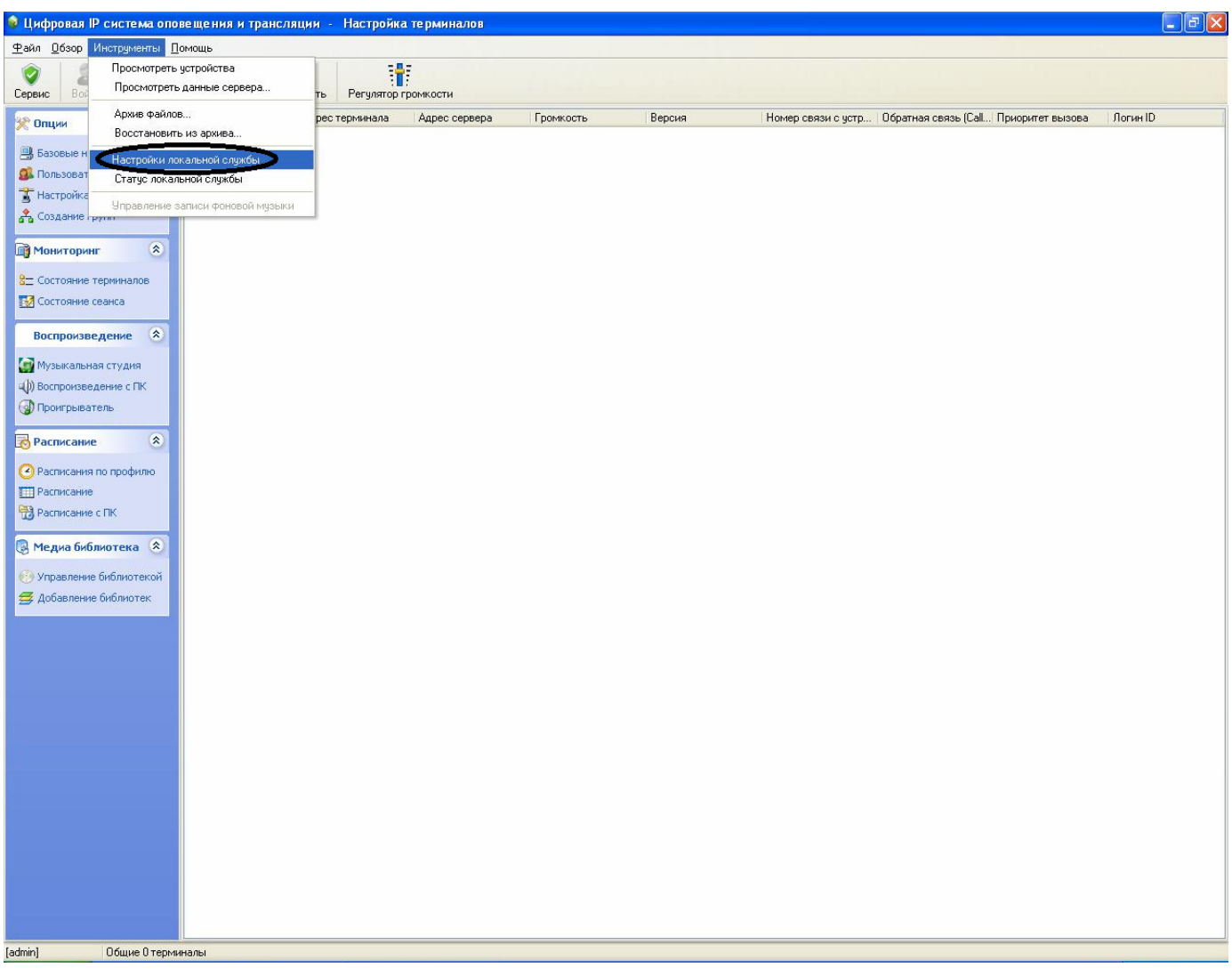

Рис.24

#### 2) В открывшуюся таблицу вводятся адреса всех устройств IP системы (рис.25).

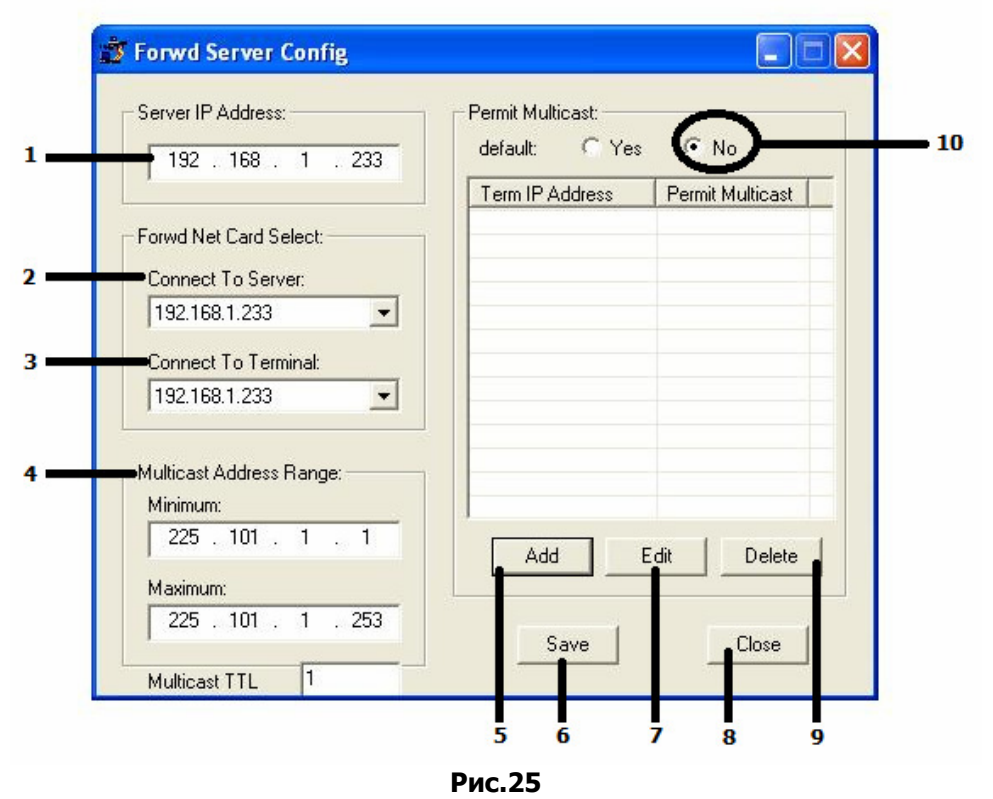

- 1) Server IP Address вводится IP адрес сервера (компьютера).
- 2) **Connect to Server** выберите из списка IP адрес сервера (компьютера).
- 3) **Connect to terminal** выберите из списка IP адрес сервера (компьютера).
- 4) Multicast Address Range Диапозон поиска остается без изменений.
- 5) Add используется для добавления IP устройств.
- 6) Save используется для сохранения параметров.
- 7) **Edit** используется для изменения параметров.
- 8) Close используется для закрытия таблицы.
- 9) Delete используется для удаления IP устройств.
- 10) Permit Multicast поставьте маркер в положение «No» как показано на рис.25

Ведите параметры поз. 1;2;3;10 согласно рис.25, затем нажмите «Add», в появившемся окне (рис.26) введите IP адрес устройства. Для подтверждения нажмите «OK». Подобную операцию необходимо произвести для всех устройств входящих в состав IP системы. После того как адресса все устройств введены нажмите «Save» (поз.6).

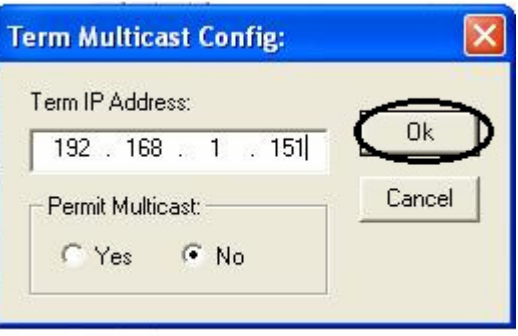

## Настройка устройств IP системы

• Цифровая IP система оповещения и трансляции - Настройка терминалов Файл Обзор Инструменты Помощь  $\ddagger$ 丞 z Сервис Войти Выйти Добавить Травить **Удалить** Регулятор громкости Имя Адрес сервер. Адрес терминала **2 Опции** 交 В Базовые настройки О. Пользователи Настройка терминалов **В** Создание групп ¥ **Мониторинг** Воспроизведение ×. ¥. **P**асписание  $\infty$ **• Медиа библиотека** 

1) В группе «Опции» выберите пункт «настройка терминалов» (рис.27).

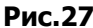

- 3) Нажмите кнопку добавить (рис.27).
- 4) В строке «Имя» в ведите название устройства.
- 5) В строке «Адрес терминала», в ведите IP адрес устройства.
- 6) В строке сервер, выполните действия согласно позициям рис.28, рис.29, рис.30.

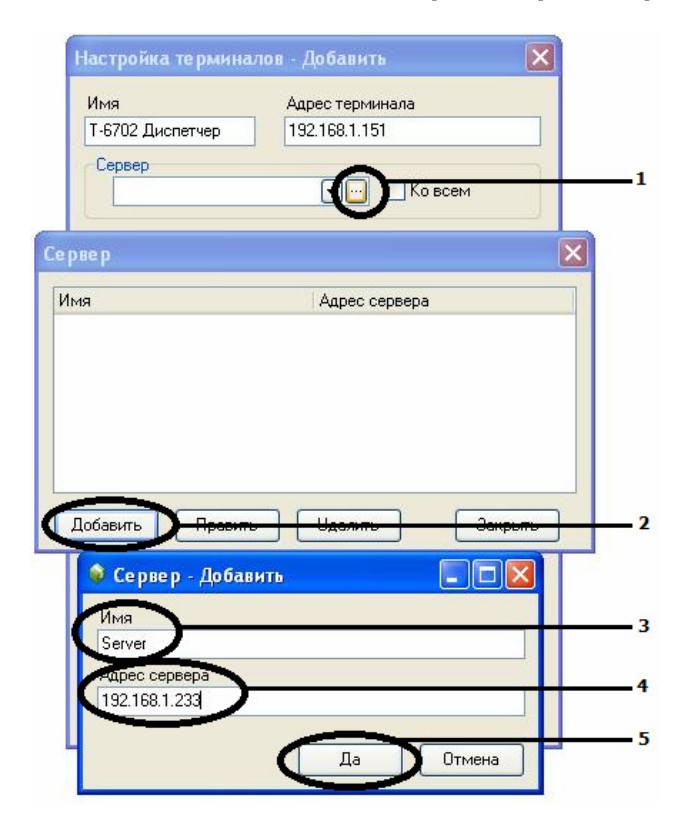

Рис.28

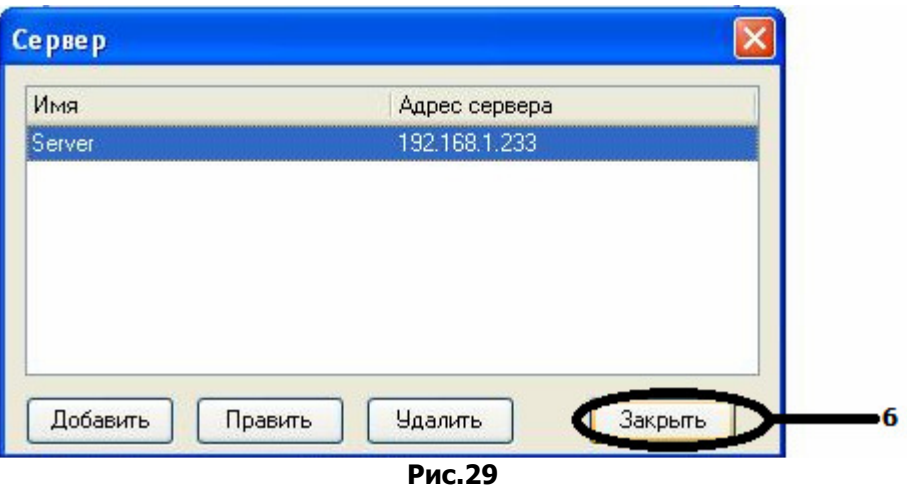

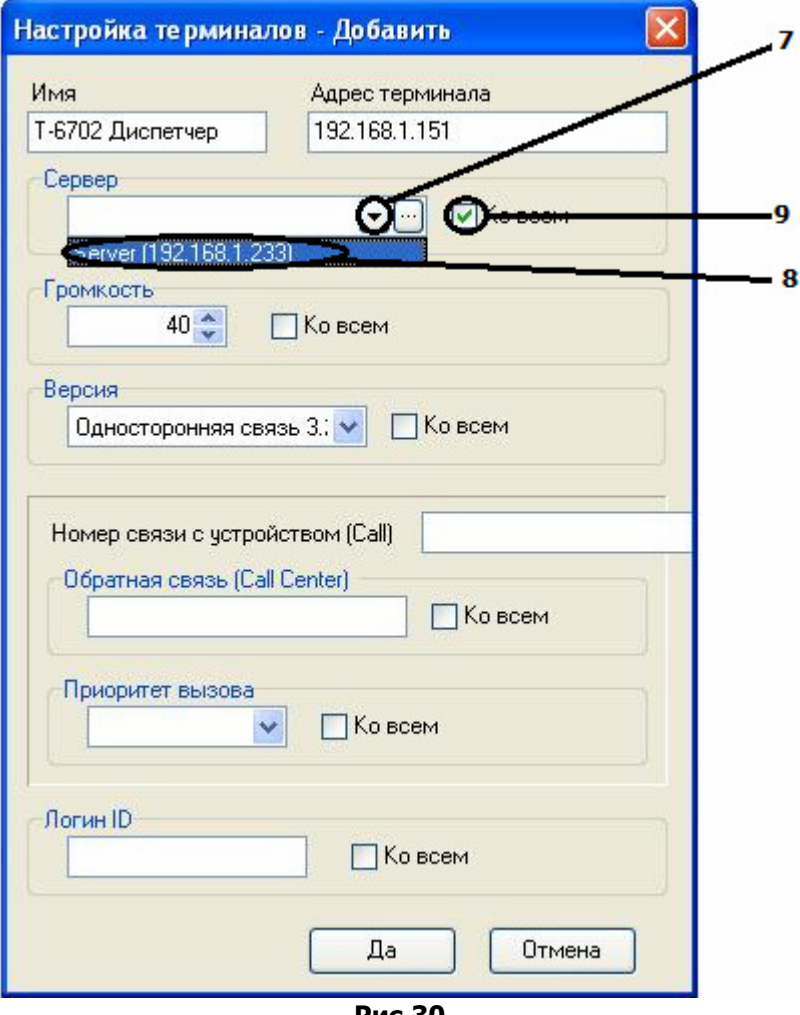

#### Рис.30

#### Пояснение:

В строке поз.3 присвойте желаемое имя для вашего сервера (компьютера).

В строке поз.4 введите IP адрес сервера (компьютера).

В поз. 9 поставьте галочку «Ко всем» - это избавит Вас от нужды присваивать имя сервера другим устройствам IP системы.

7) В строке «Версия» выберите «Двусторонняя связь Безопасный город» и поставьте галочку в графе «Ко всем» (рис.31).

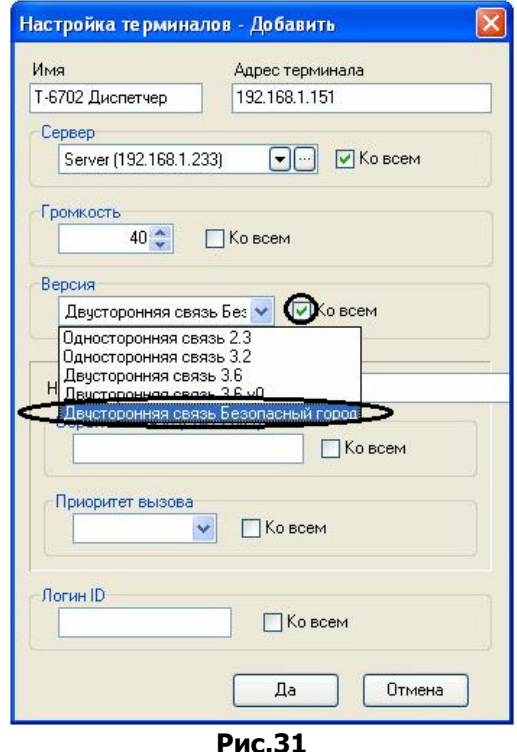

8) В Строке «Номер связи с устройством» введите желаемый номер для связи этим устройством.

9) В Строке «Обратная связь с устройством» вводится номер устройства, с которым нужно установить двустороннюю связь нажатием кнопки «Call Center» на таких устройствах как: T-6703, T-6702, T-6712 и д.р.

10) В строке «приоритет вызовы» задается приоритет по отношению к другим устройствам в IP системе. Администратор самый высокий приоритет (рис.32).

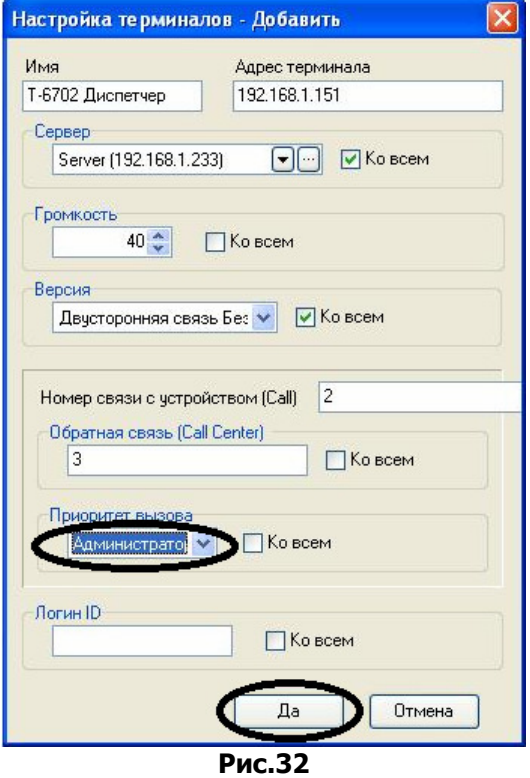

11) Подтвердите выполненные действия, нажатием кнопки «Да» (рис.32).

- 12) Чтобы изменения вступили в силу необходимо:
- а) Завершить сеанс рис.33.

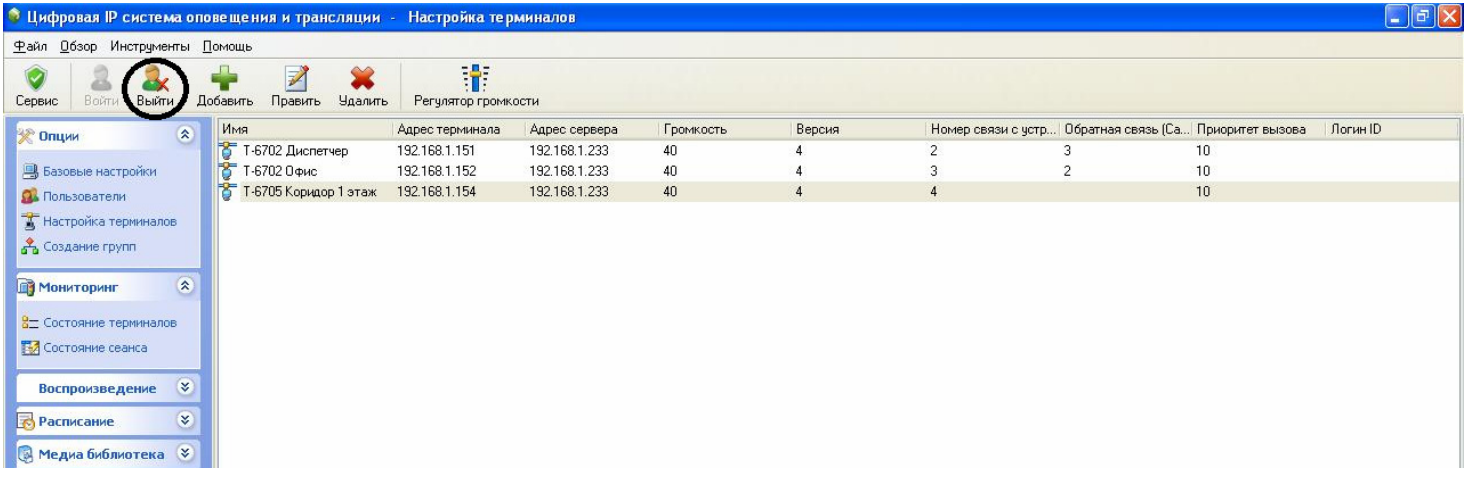

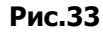

б) Зайдите в опцию «Сервис» и остановить все запущенные службы Рис.34.

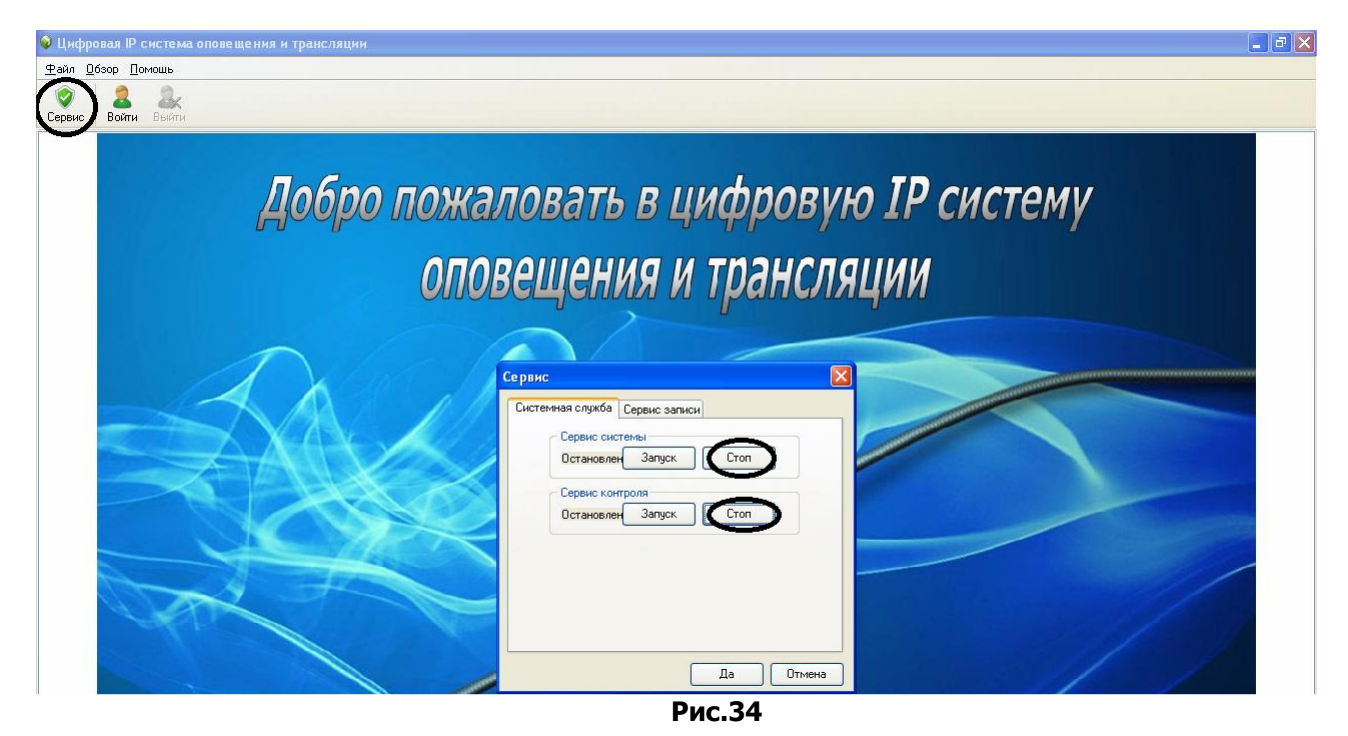

- в) Через 5 сек. заново запустить все сервисы.
- г) Подтвердите выполненные действия, нажатием кнопки «Да».

## Мониторинг

## Состояние терминалов

Данная функция предназначена для отслеживания и отображения работоспособности устройств IP системы.

- 1) В группе «Мониторинг» выберите пункт «Состояние терминалов» (рис.35).
- 2) На мониторе отобразятся запрограммированные устройства, работающие в составе IP системы (рис.35).

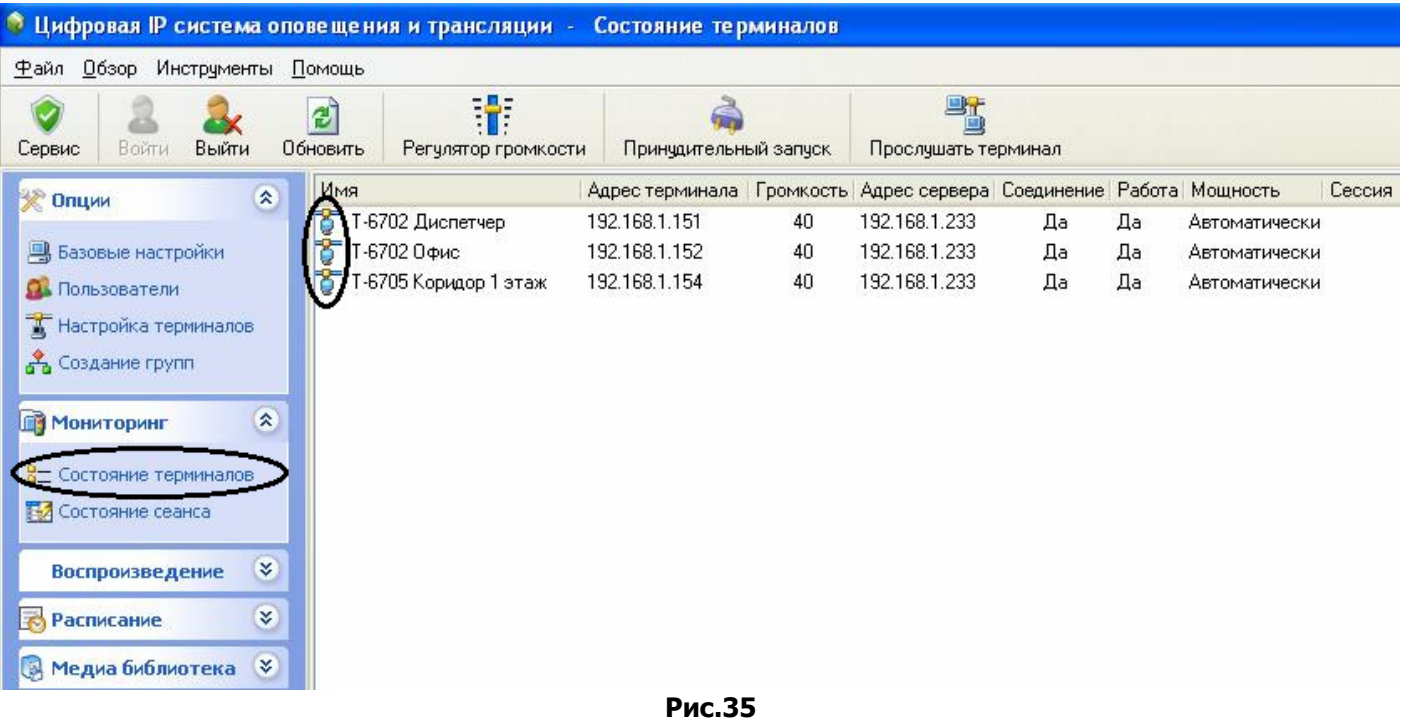

3) Перечеркнутое соединение означает потерю связи с устройством (рис.36).

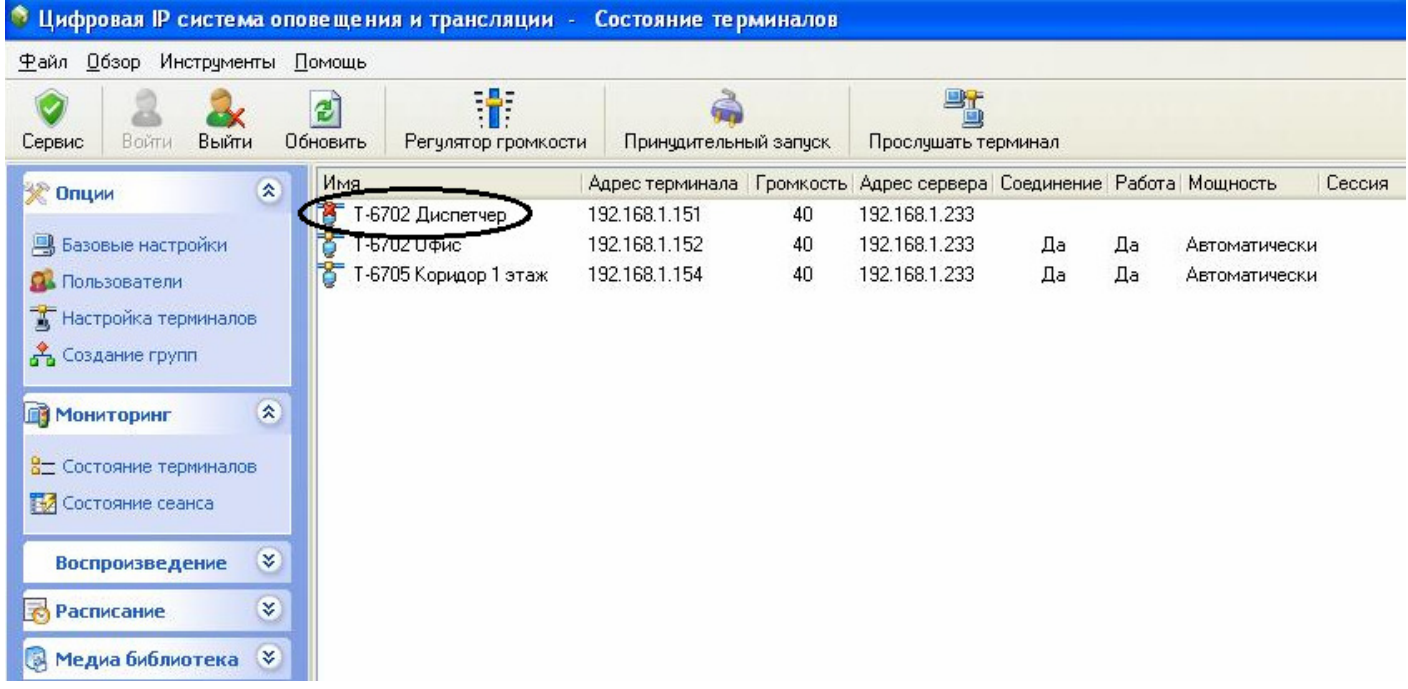

## Прослушивание устройств.

Данная функция предназначена для прослушивания аудиторий, где установлены IP устройства, имеющие встроенный или внешний микрофон.

Может использоваться как шпионская программа, позволяющая вести прослушивание без отображения работоспособности на самих устройствах.

#### Активация:

- 1) Выделите устройство, которое желаете прослушать.
- 2) Нажмите кнопку «прослушать терминал» (рис.37).
- 3) Для завершения прослушивания еще раз нажмите кнопку «Прослушать терминал».

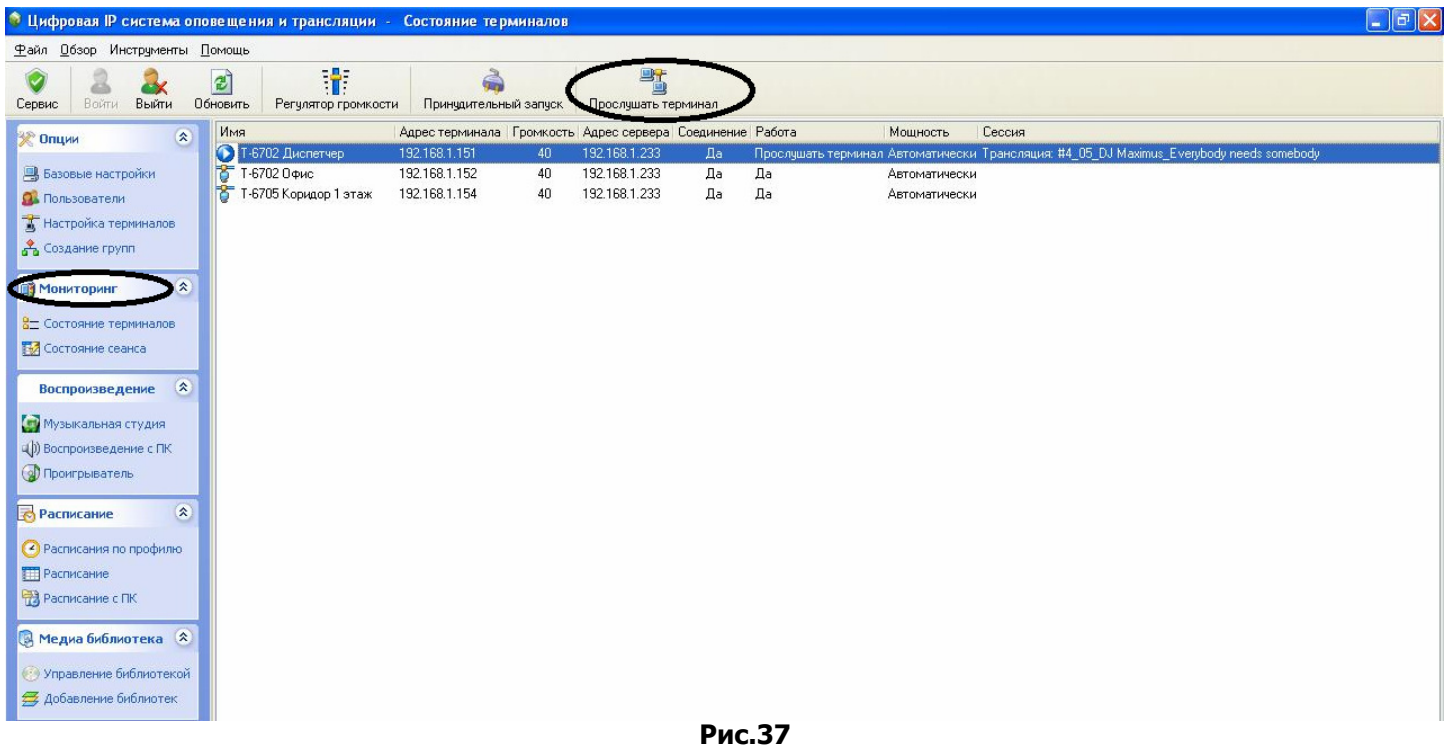

#### Состояние сеанса.

Данная функция предназначена отображения выполняемых операций в реальном времени, а также можно передавать управление текущими сеансами другим, не задействованным устройствам IP системы.

1) В группе «Мониторинг» выберите пункт «Состояние сеанса» (рис.38).

4) Если в системе в данный момент выполняются какие-либо операции, то они отобразятся на мониторе (рис.38).

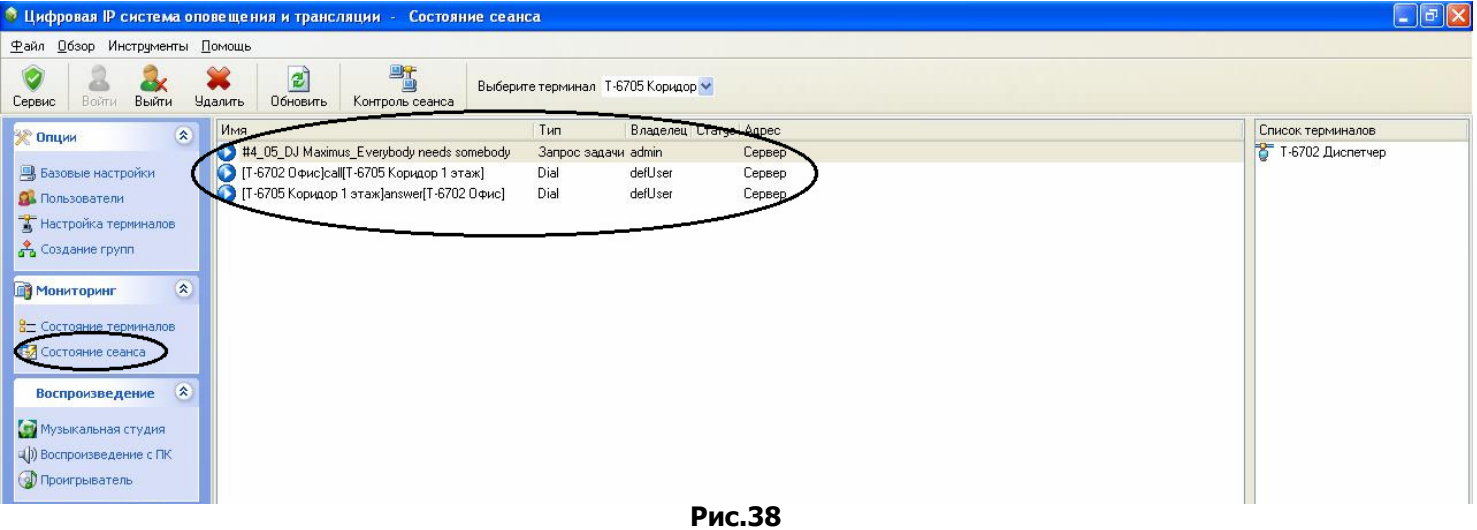

- 5) Для передачи управления или прослушивание сеанса на другом устройстве (Рис.39):
- а) Выберите выполняемый сеанс.
- б) Выберите устройство, которому будет передано управление.
- в) Нажмите клавишу «Контроль сеанса».
- г) Для завершения еще раз нажмите кнопку «Контроль сеанса».

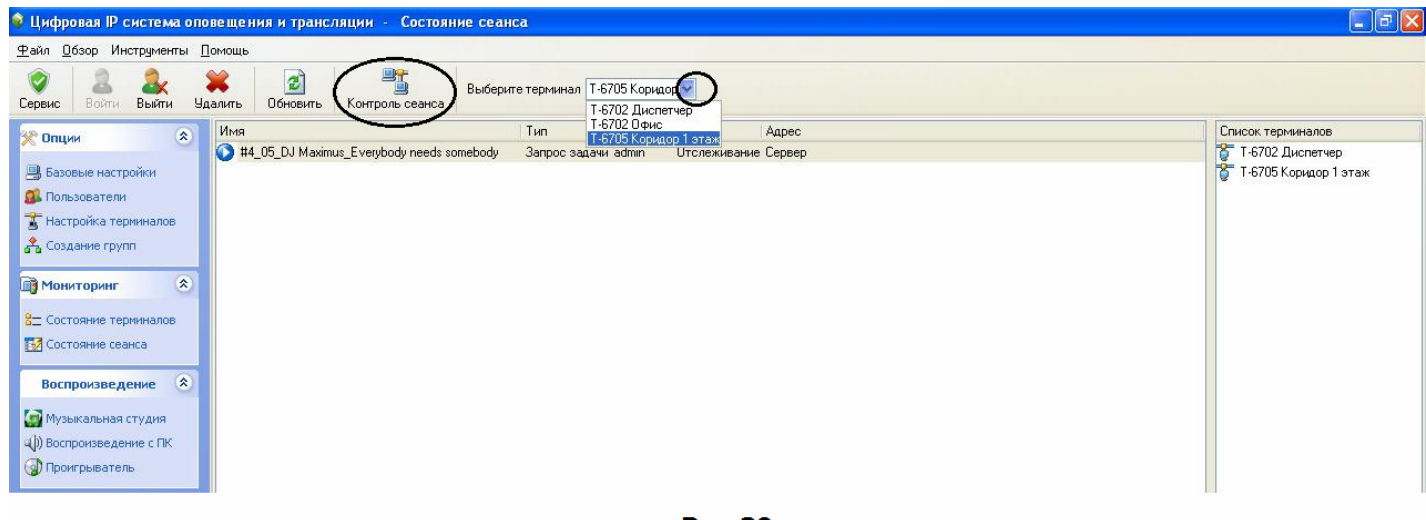

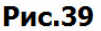

6) Для принудительной остановки текущей сессии нажмите кнопку «Удалить».

## Проигрыватели.

В программе существуют 3 типа проигрывателей, предназначенных для воспроизведения аудио файлов в IP устройства.

#### Музыкальная студия.

В музыкальной студии имеется возможность создать список воспроизведений MP3 файлов или считать информации с аудио карты компьютера для дальнейшей трансляции в устройства IP системы.

- 1) В группе «Воспроизведение» выберите пункт «Музыкальная студия»
- 2) В появившемся плеере выберите способ воспроизведения информации (рис.40):

**Broadcast file** – создание списка MP3 файлов.

Realtime broadcast – считывание информации с аудио карты компьютера.

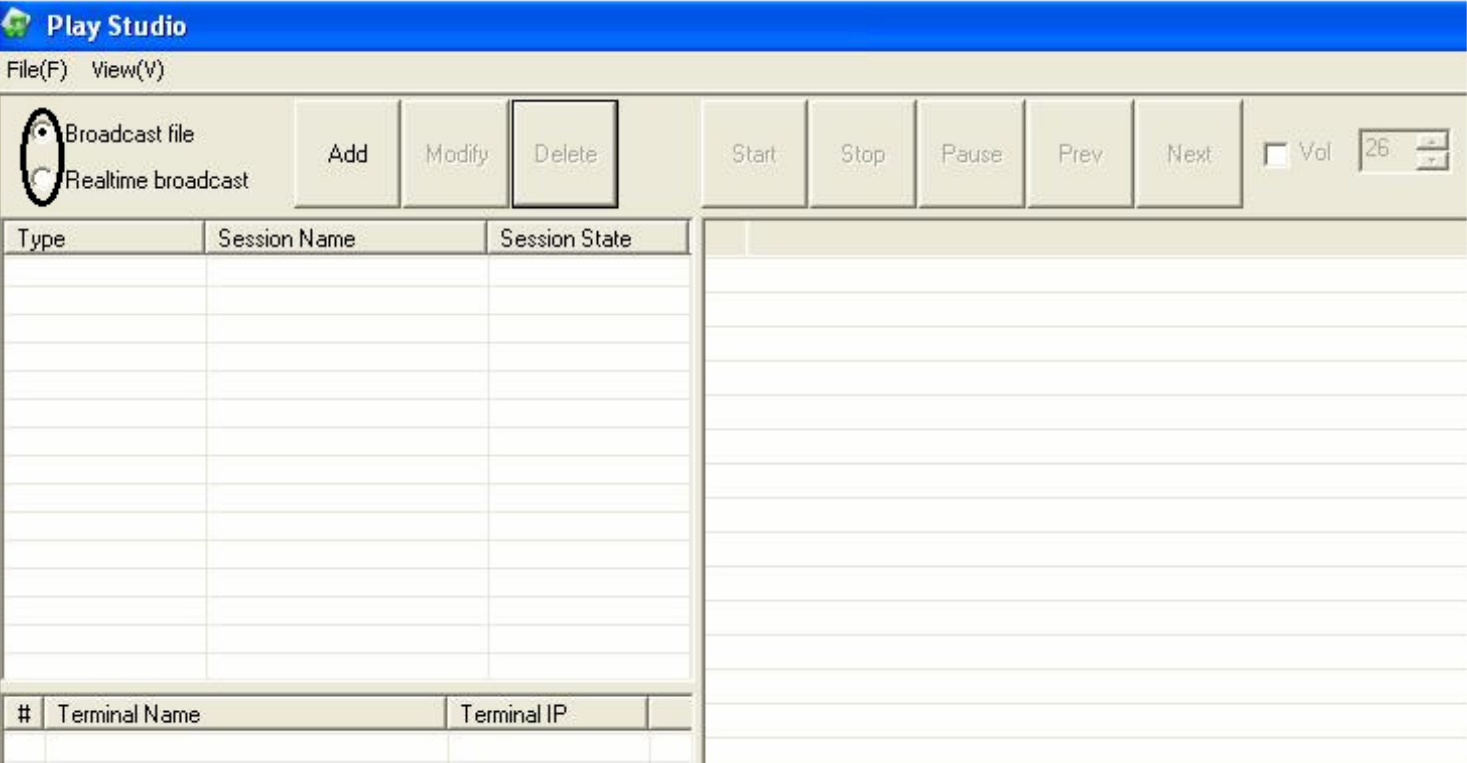

Рис.40

## Broadcast file

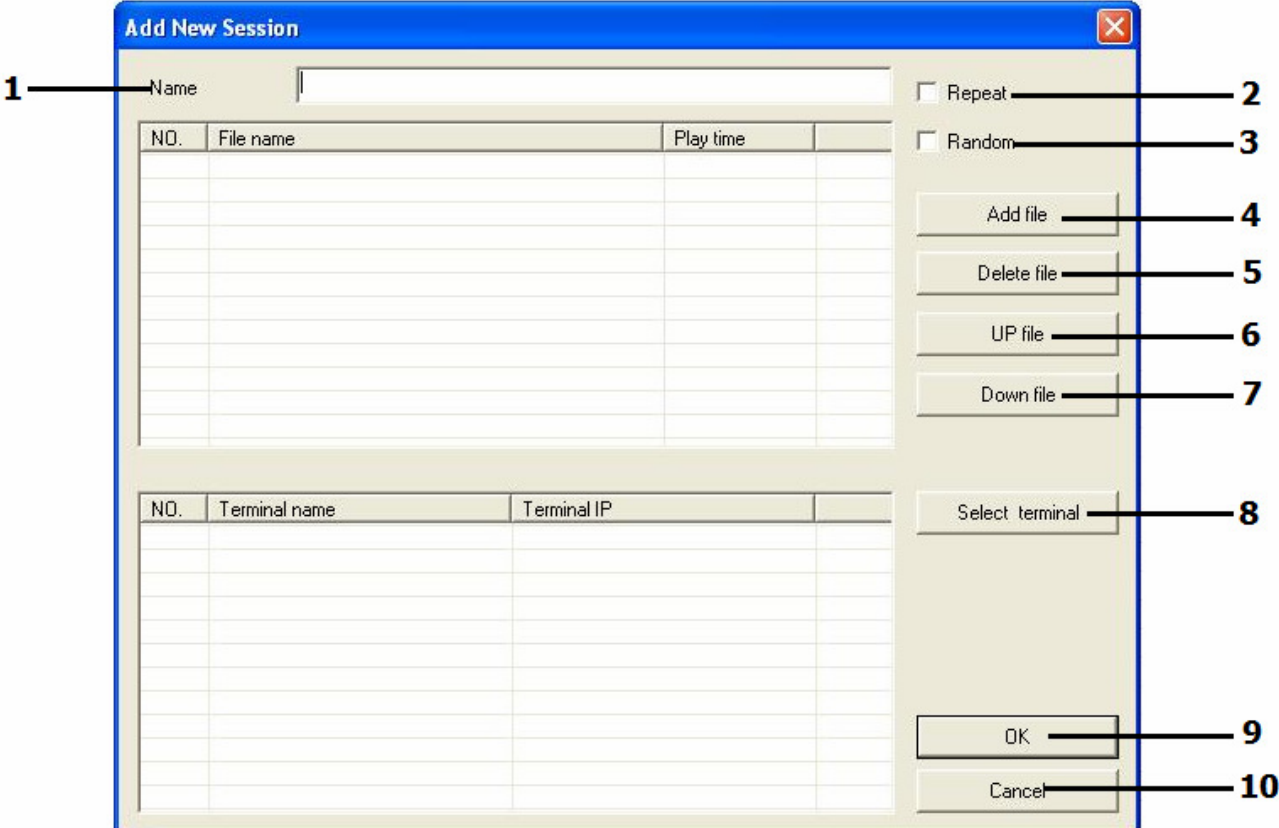

- 1. Name название плей листа.
- 2. **Repeat** зацикливание списка.
- 3. Random воспроизведение в случайном порядке.
- 4. Add file добавить.
- 5. Delete file удалить.
- 6. Up file переместить на позицию вверх.
- 7. Down file переместить на позицию вниз.
- 8. Select terminal выбрать устройства воспроизведения.
- 9. Ok подтвердить.
- 10. Cancel отмена.

#### Настройка:

- 1) Введите название плей листа (поз.1)
- 2) Нажмите кнопку ADD (поз.4).
- 3) Выберите желаемые MP3 файлы. Для выбора нескольких MP3 файлов зажмите клавишу «Ctrl».
- 4) Нажмите кнопку «**Select terminal**» (поз.8)
- 5) Выберите устройства музыкальной трансляции.
- 6) Подтвердите выполненные действия, нажатием кнопки «ОК» (рис.41).

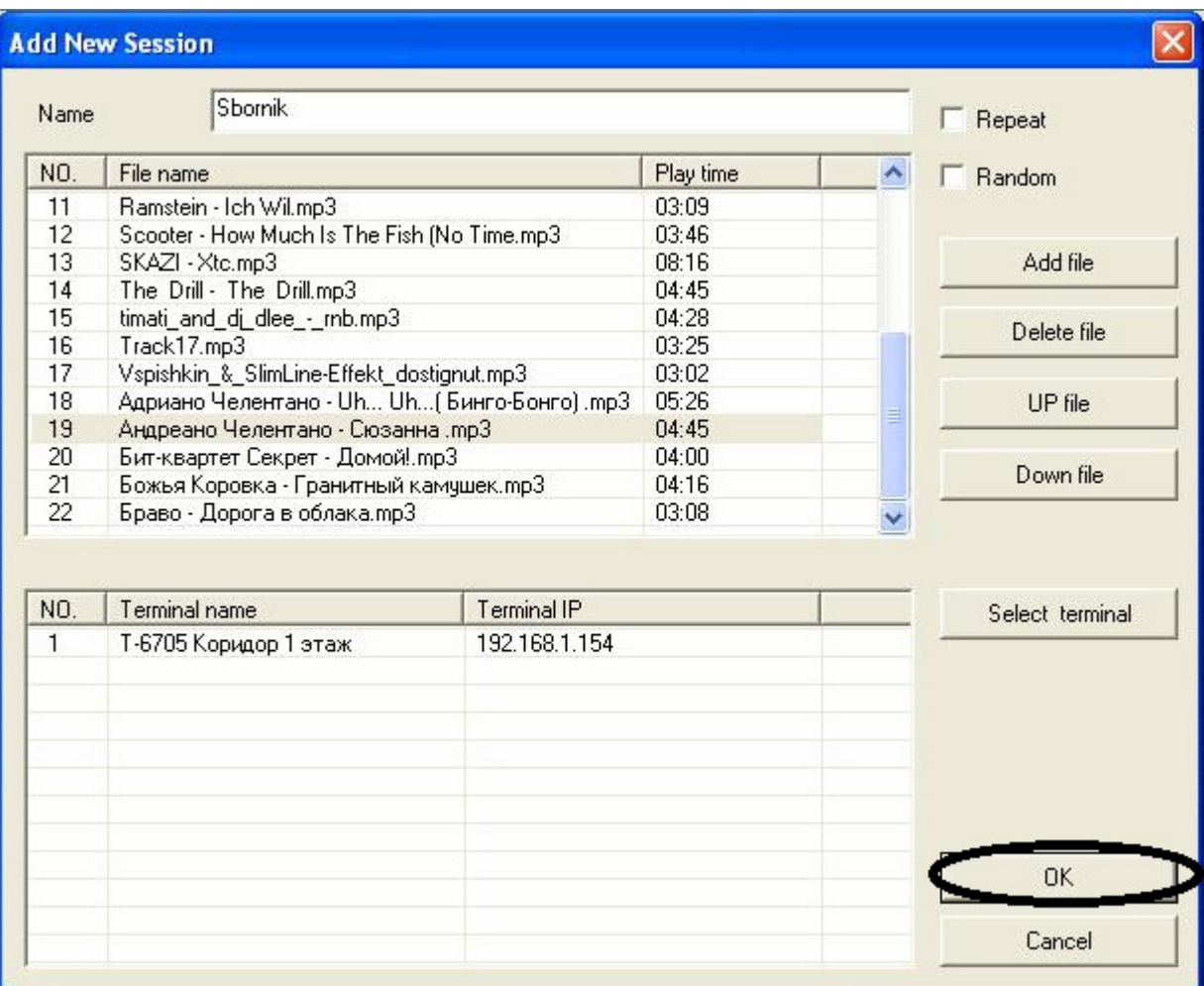

Рис.41

## Управление музыкальной станцией.

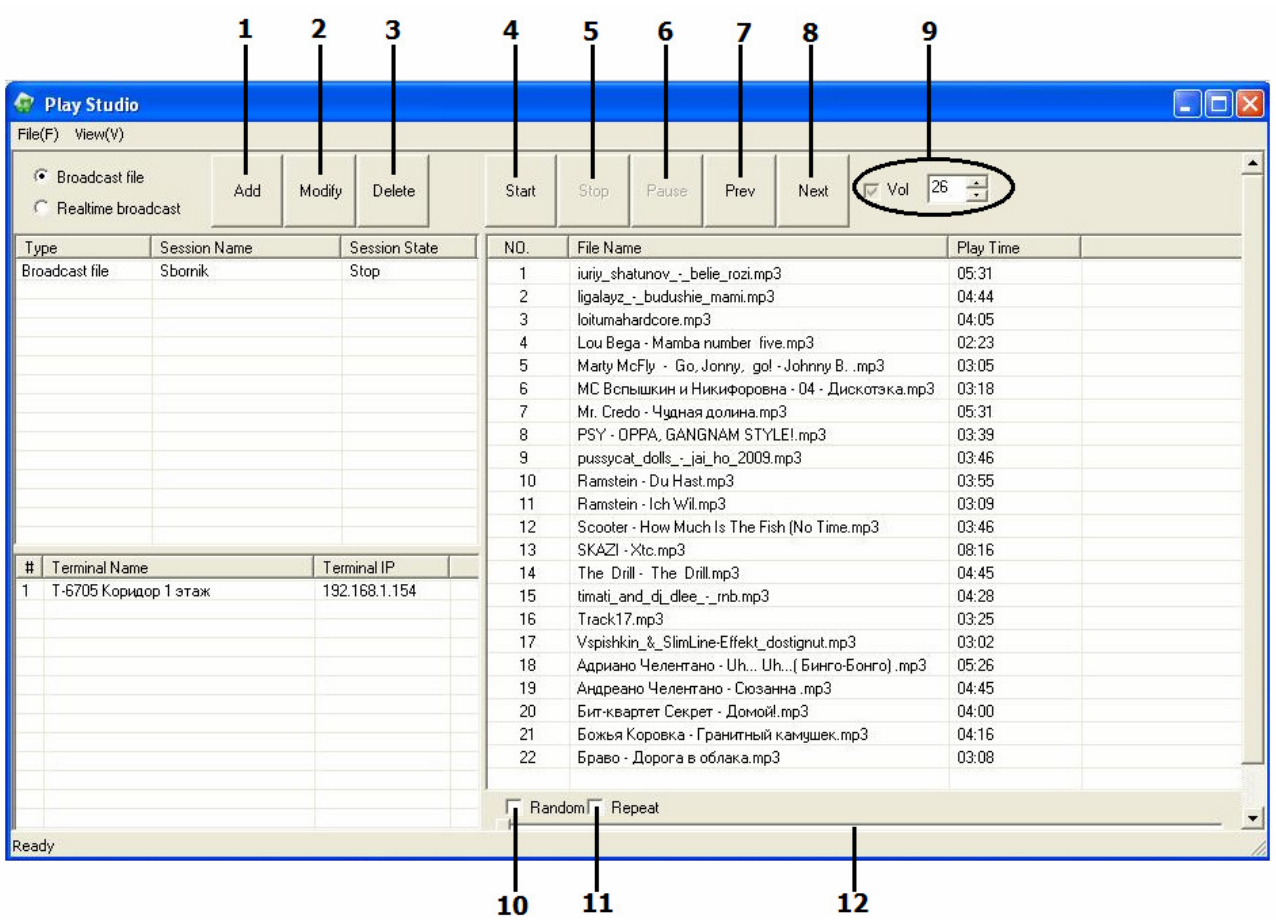

- 1. Add добавить список воспроизведения.
- 2. Modify изменить список воспроизведения.
- 3. Delete удалить список воспроизведения.
- 4. Start запуск аудио файла.
- 5. Stop остановка аудио файла.
- 6. Pause пауза аудио файла.
- 7. **Prev –** вернутся к предыдущему аудио файлу.
- 8. **Next** перейти к следующему аудио файлу.
- 9. **Vol** регулировка уровня звука.
- 10. Random воспроизведение в случайном порядке.
- 11. Repeat зацикливание списка.
- 12. Полоса воспроизведения.

## Realtime broadcast

1) Переместите маркер на позицию «Realtime broadcast» и нажмите кнопу «Add» (рис.42).

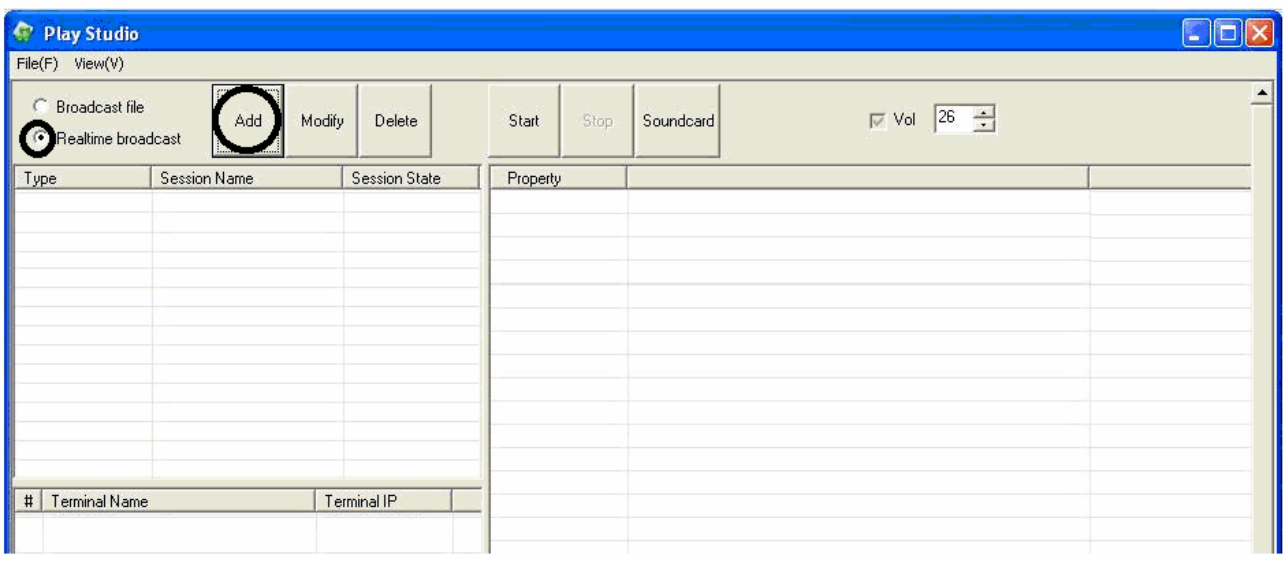

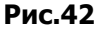

- 2) В графе «Name» введите название плей листа (рис.43).
- 3) В графе «SoundCard» выберите аудио карту компьютера (рис.43).
- 4) В графе «Recor Source» выберите из списка источник записи (рис.43).
- 5) В графе «Sound Quality» выберите качество звука (рис.43).
- 6) Нажмите кнопку «Select terminal» и выберите устройство воспроизведения (рис.43).
- 7) Подтвердите выполненные действия, нажатием кнопки «ОК» (рис.43).

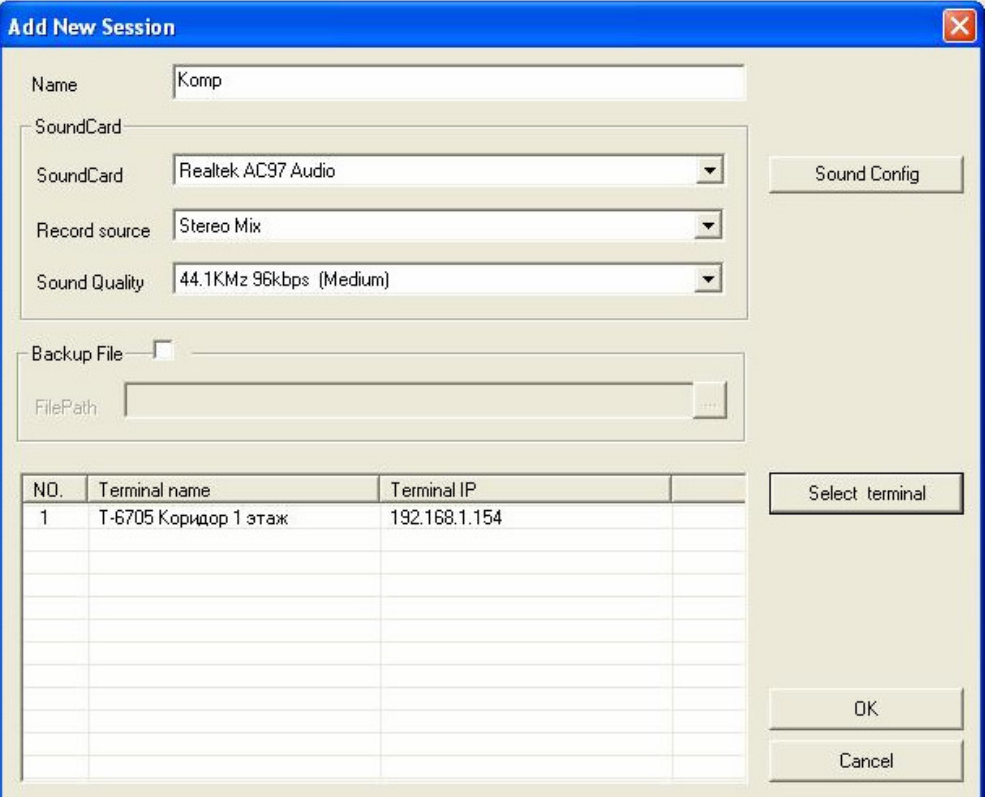

8) Для начала трансляции с аудио карты компьютера нажмите кнопку «Start» (рис.44)

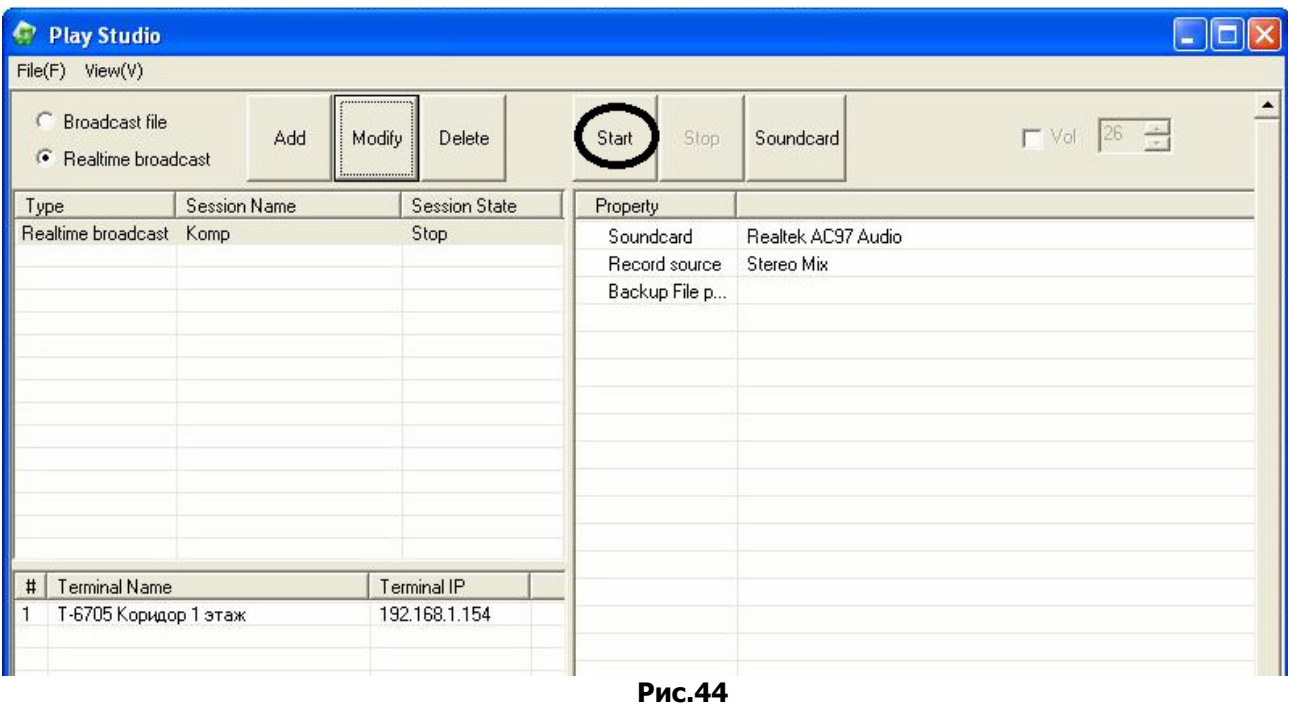

Благодаря этой функции вы можете подключать к компьютеру любые внешние источники звука (микрофоны, тюнеры и т.д.) и транслировать аудио информацию на выбранные устройства.

Примечание: В операционной системе Windows отключите звуки сопровождающие работу компьютера, а иначе все сигналы будут транслироваться на выбранные устройства.

## Добавление аудио библиотек.

1) В группе «Медиа библиотека» выберите пункт «Добавление библиотек» (рис. 45).

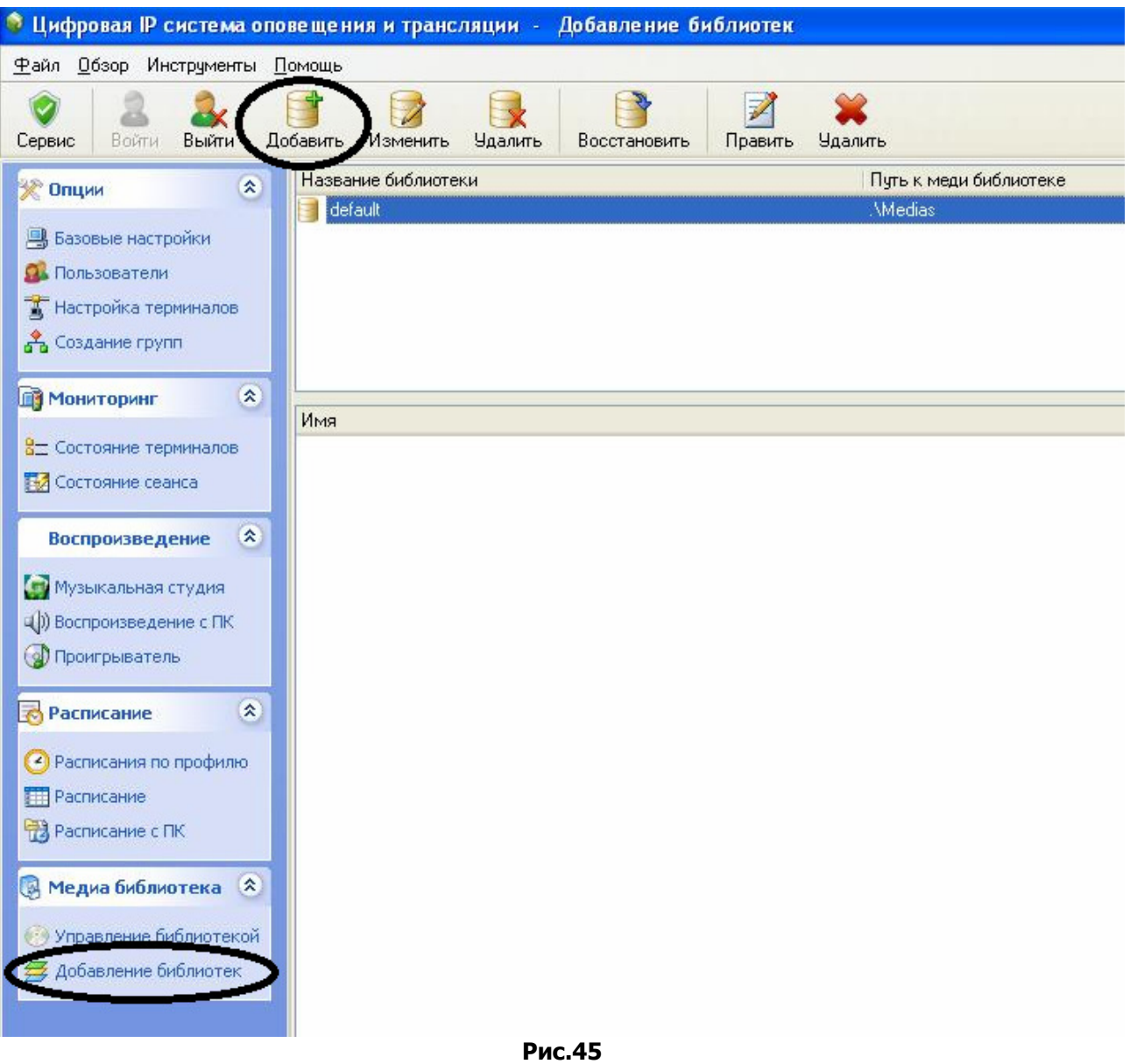

- 2) Нажмите кнопку «Добавить» (рис. 45).
- 3) Присвойте имя для библиотеки и назначьте путь к папке, где находятся аудио файлы (рис.46).
- 4) Подтвердите выполненные действия, нажатием кнопки «Да» (рис.46).

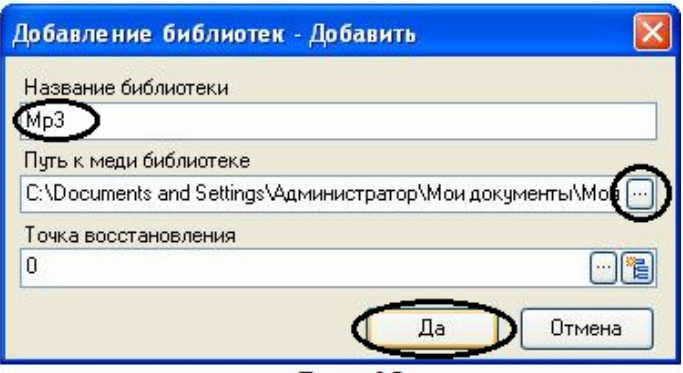

Рис. 46

#### Кнопки управления библиотекой: (рис. 47)

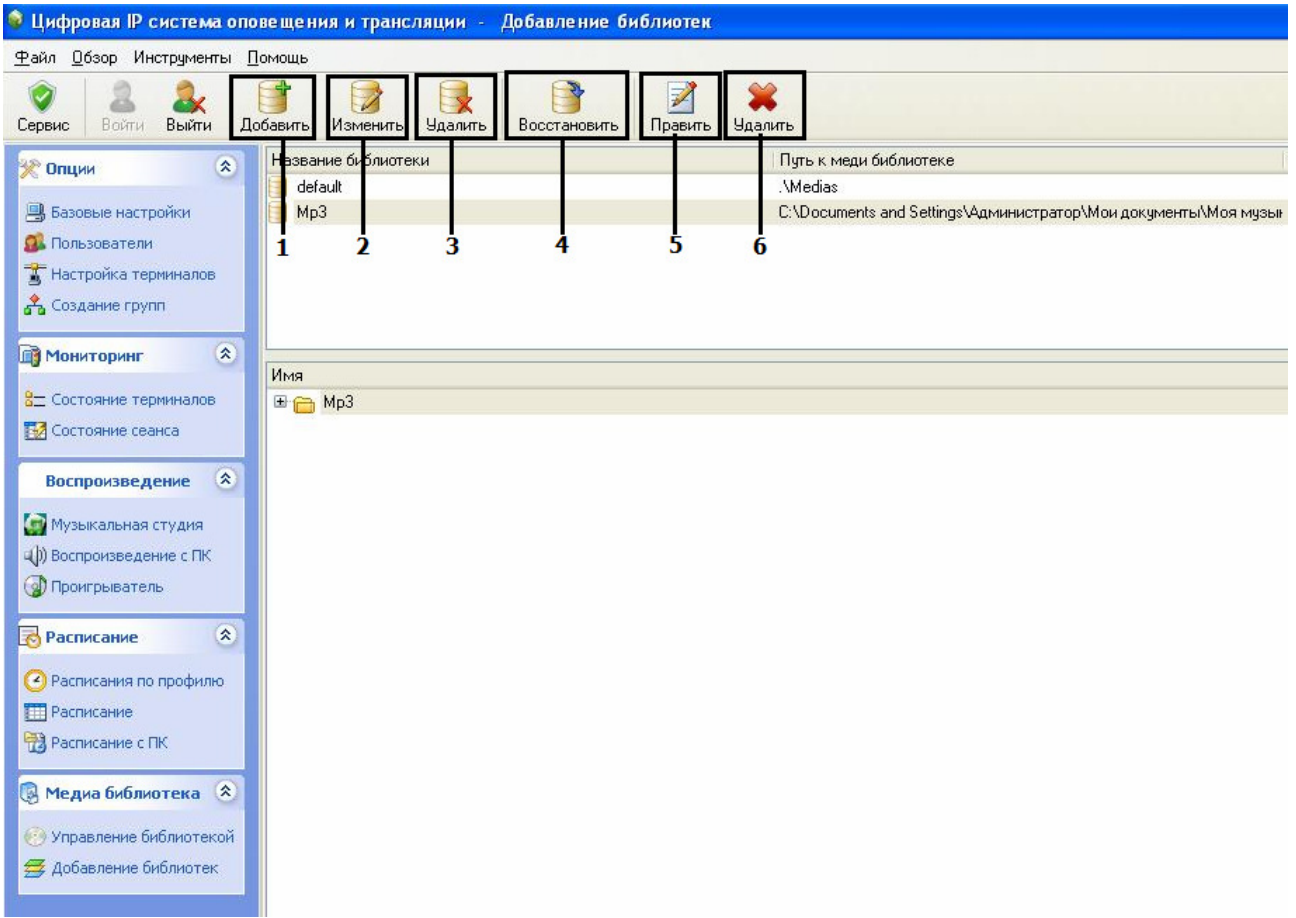

#### Рис.47

- 1. Добавить применяется для создания аудио библиотек.
- 2. Изменить применяется для редактирования имеющихся библиотек.
- 3. Удалить применяется для удаления выбранных библиотек.
- 4. Восстановить применяется для восстановления удаленных библиотек.
- 5. Править применяется для изменения имени библиотеки.
- 6. Удалить применяется для удаления содержимого библиотеки.

## Управление библиотекой

Данная функция предназначена для редактирования имеющихся библиотек.

1) В группе «Медиа библиотека» выберите пункт «Управление библиотекой» (рис. 48).

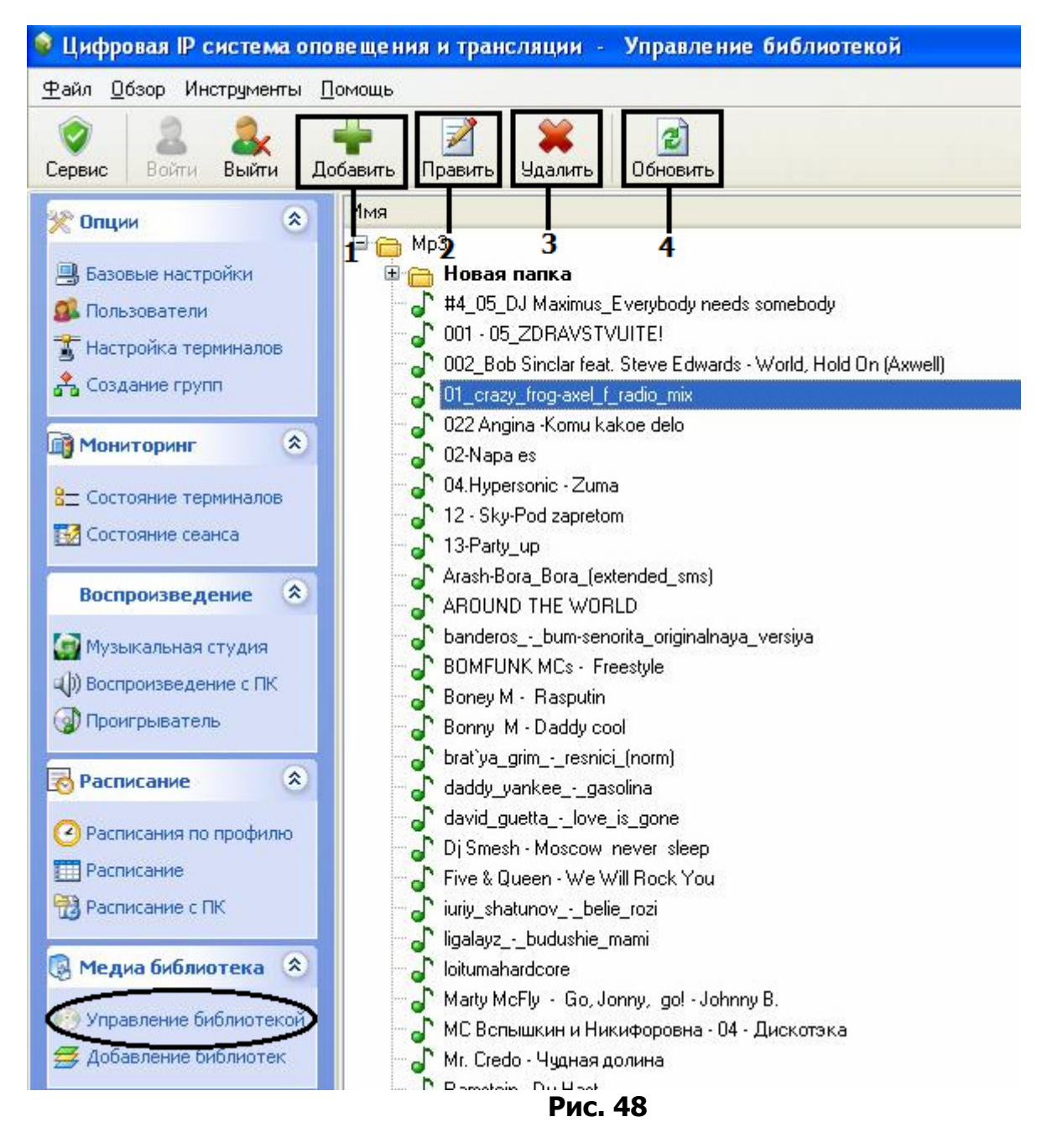

- 1) Добавить применяется для добавления аудио файлов в библиотеку.
- 2) Править применяется для изменения имени аудио фала.
- 3) Удалить применяется для удаления аудио файлов из библиотеки.
- 4) Обновить применяется для обновления списка после редактирования.

## Проигрыватель.

- 1) В группе «Воспроизведение» выберите пункт «Проигрыватель» (рис.50).
- 2) Нажмите кнопку «Добавить».

3) Выберите, откуда будут воспроизводиться аудио файлы, из библиотеки (поз.1) или с компьютера (поз.2) (рис. 49)

#### Примечание: зажатая клавиша «Сtrl» позволяет выбирать несколько файлов.

- 5) Выберите устройства музыкальной трансляции (поз.6) (рис. 49).
- 6) Подтвердите выполненные действия, нажатием кнопки «Да» (поз.8) (рис. 49).

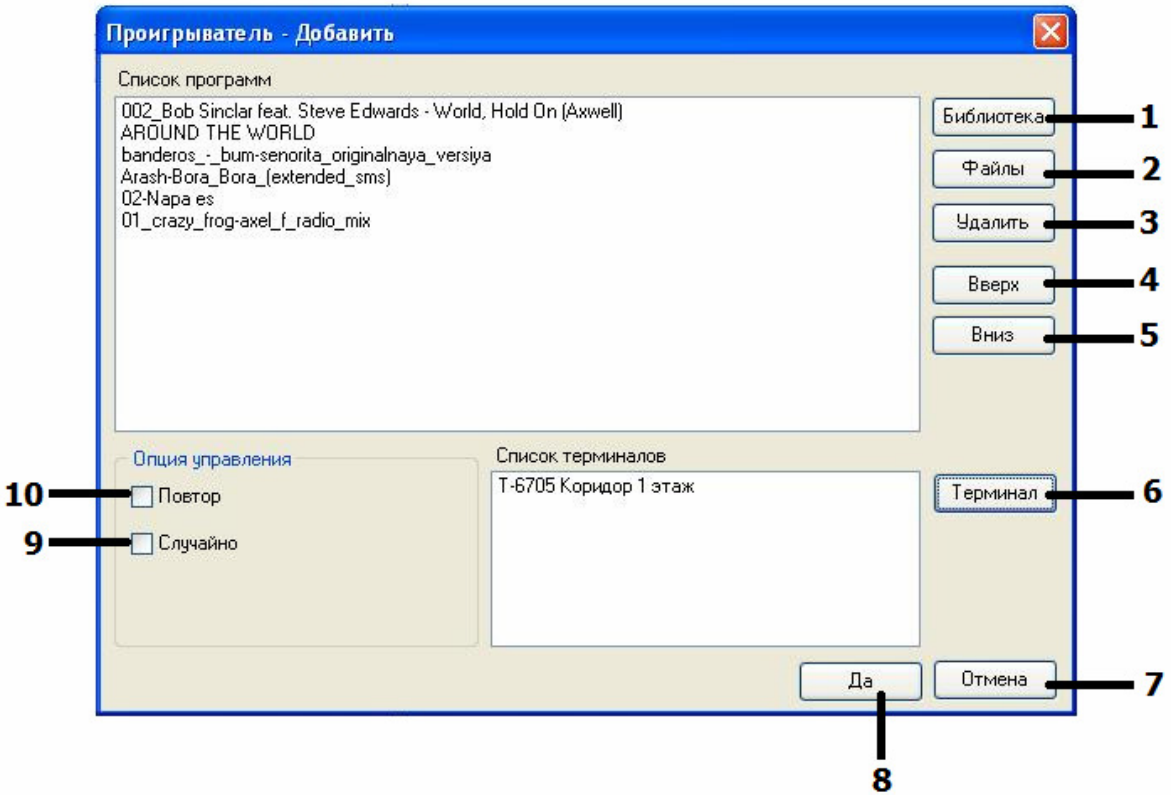

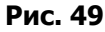

- 1. Библиотека применяется для выбора аудио файлов из библиотеки.
- 2. Файлы применяется для выбора аудио файлов с компьютера.
- 3. Удалить применяется для удаления из списка аудио файлов.
- 4. Вверх применяется для перемещения аудио файла на 1 позицию вверх списка.
- 5. Вниз применяется для перемещения аудио файла на 1 позицию вниз списка.
- 6. Терминал применяется для выбора устройств воспроизведения.
- 7. Отмена применяется для отмены выбранных действий.
- 8. Да применяется для подтверждения выбранных действий.
- 9. Случайно применяется для воспроизведения аудио файлов в случайном порядке.
- 10. Повтор применяется для зацикливания воспроизведения списка аудио файлов.

#### Кнопки управления проигрывателем: (рис. 50)

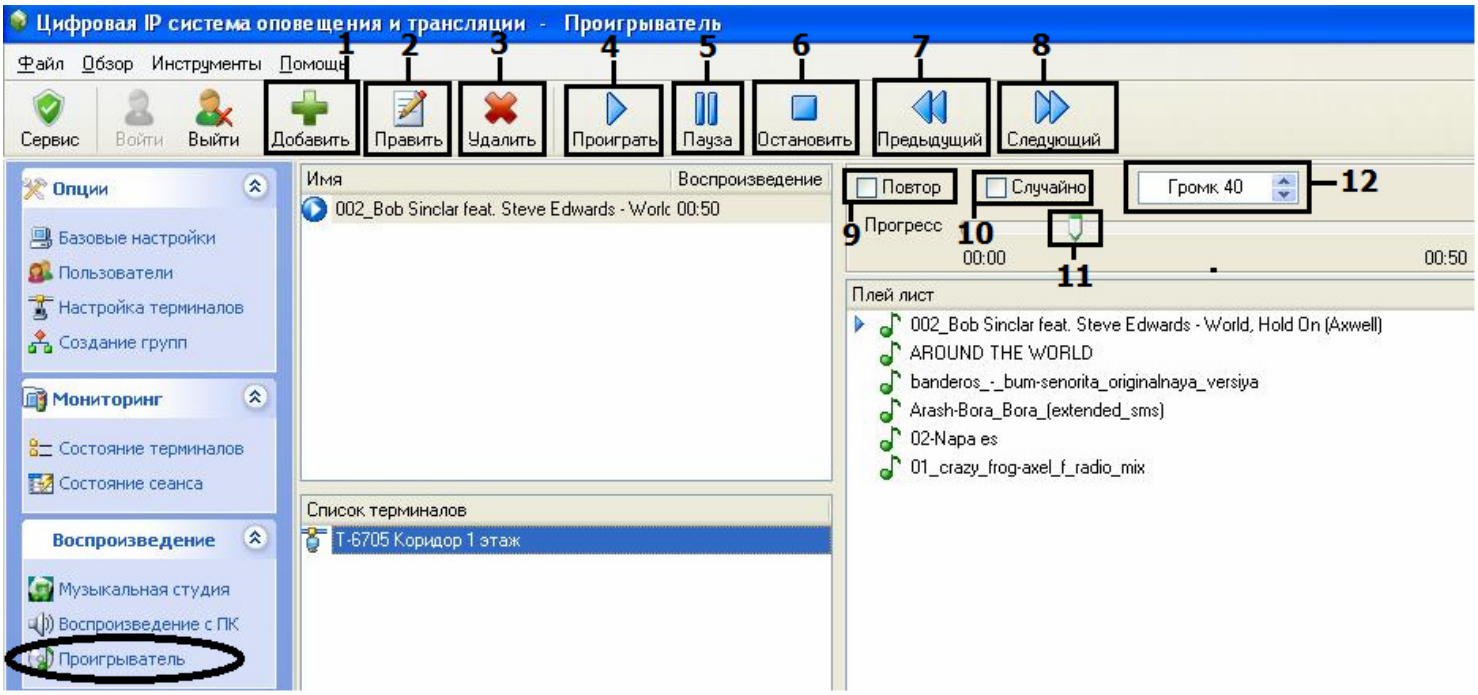

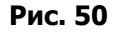

- 1. Добавить применяется для добавления аудио файлов и устройств воспроизведения.
- 2. Править применяется для редактирования списка воспроизведения.
- 3. Удалить применяется для удаления списка воспроизведения.
- 4. Проиграть применяется для запуска воспроизведения аудио файлов.
- 5. Пауза применяется для временной остановки воспроизведения аудио файлов.
- 6. Остановить применяется для полной остановки трансляции.
- 7. Предыдущий вернутся к предыдущему аудио файлу.
- 8. Следующий перейти к следующему аудио файлу.
- 9. Повтор применяется для зацикливания воспроизведения списка аудио файлов.
- 10. Случайно применяется для воспроизведения аудио файлов в случайном порядке.
- 11. Полоса воспроизведения
- 12. Регулировка уровня громкости.

#### Воспроизведение с ПК.

- В группе «Воспроизведение» выберите пункт «Воспроизведение с ПК».
- Нажмите кнопку «Настройка звука».
- Нажмите кнопку «Add»(поз.1) (рис.52).
- Выберите из списка аудио карту вашего компьютера (рис. 51).

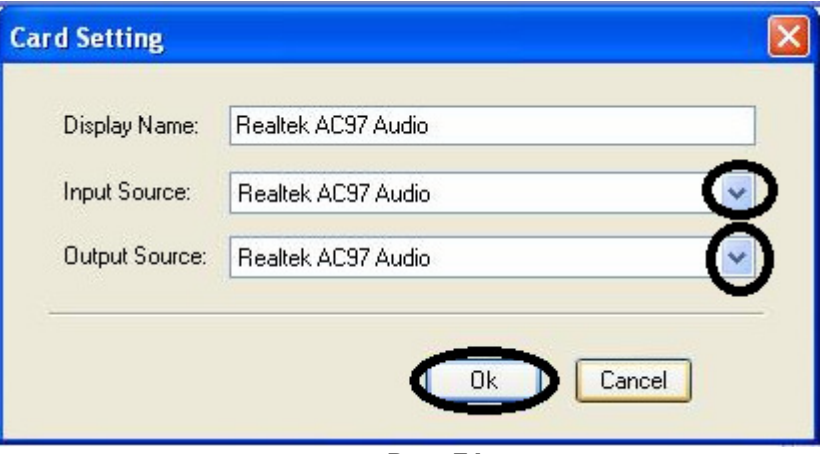

Рис. 51

- Подтвердите выполненные действия, нажатием кнопки «Ok» (рис. 51).
- Нажмите кнопку «Save»(поз.2), затем «Exit»(поз.3) (рис. 52).

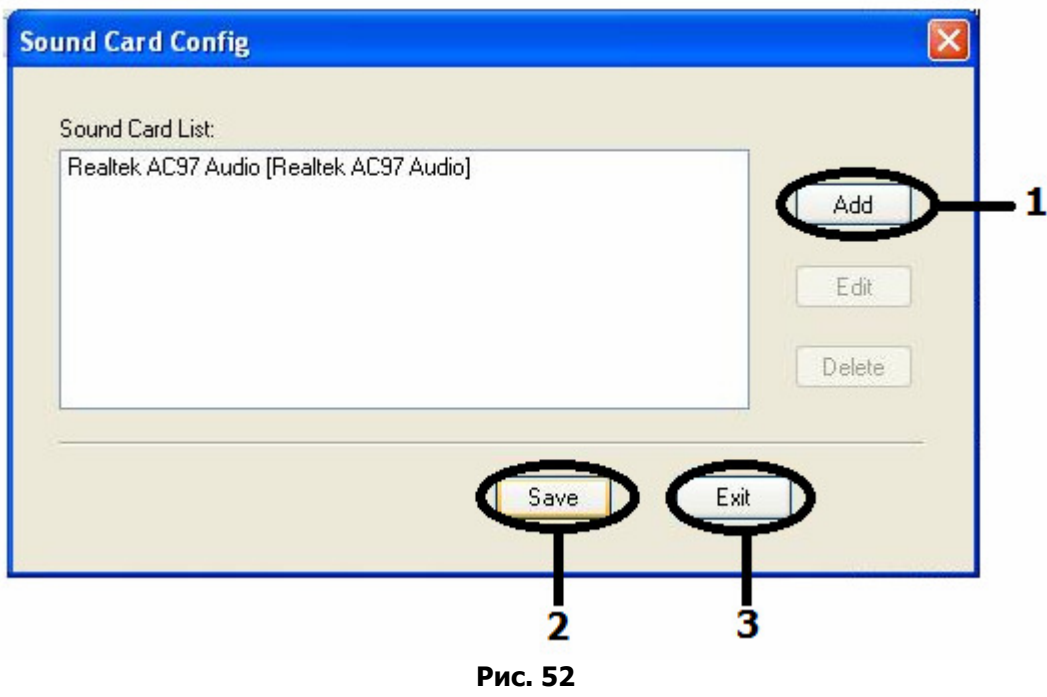

- Нажмите кнопку «Терминал» (поз.3) (рис. 54).
- Выберите из списка, устройства трансляции (рис.53). Для добавления устройства в список воспроизведений: дважды щелкните левой клавишей мыши на выбранное устройство или воспользуйтесь клавишами управления.
- Подтвердите выполненные действия, нажатием кнопки «Да» (рис. 53).

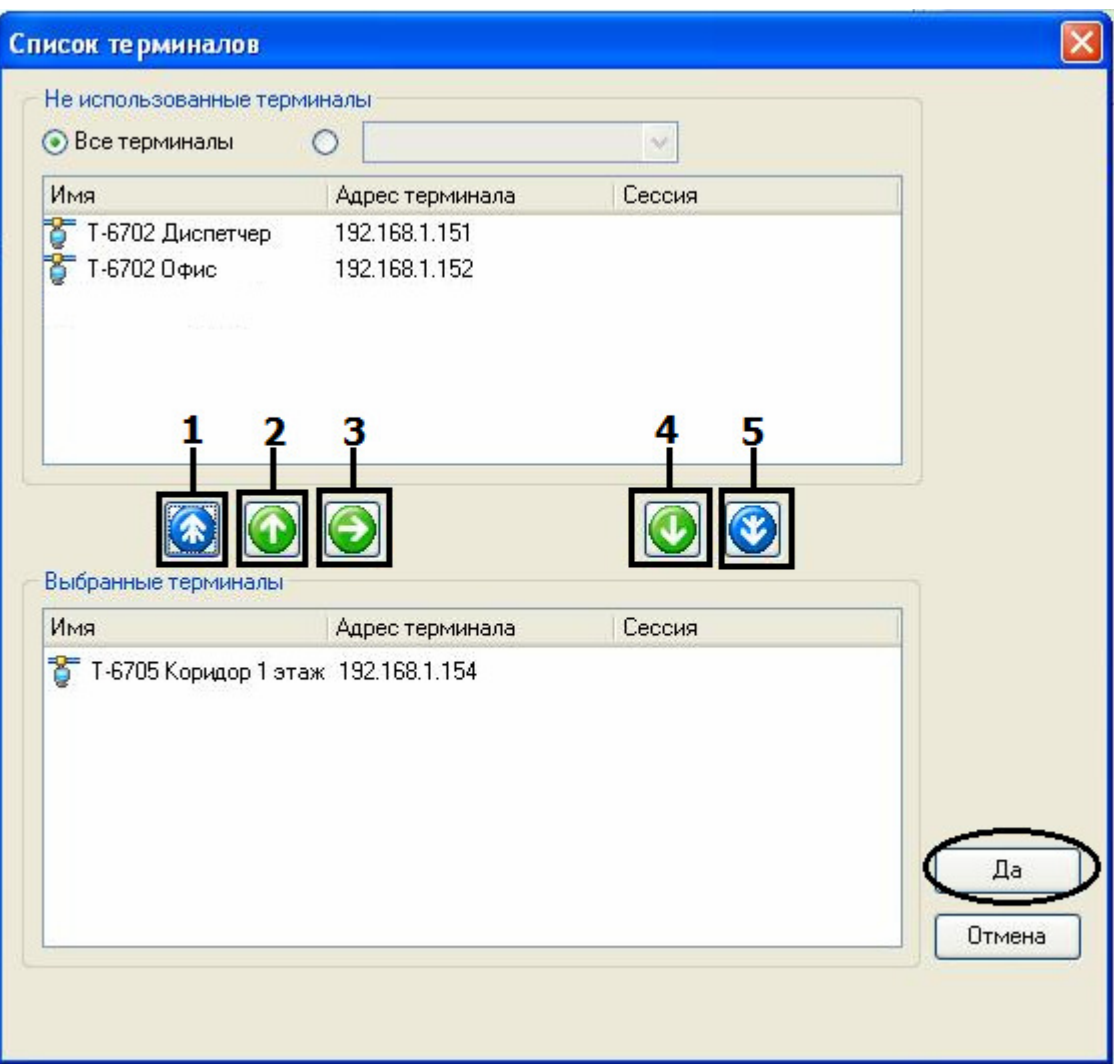

Рис. 53

#### Кнопки управления: (рис.53)

- 1. Удалить все устройства из списка воспроизведений.
- 2. Удалить выбранные устройства из списка воспроизведений.
- 3. Удалить из списка воспроизведений все устройства принадлежащие к текущей группе.
- 4. Добавить выбранные устройства в список воспроизведений.
- 5. Добавить все устройства в список воспроизведений.

• Для начала трансляции нажмите кнопку «Проиграть» (поз. 4) (рис. 54).

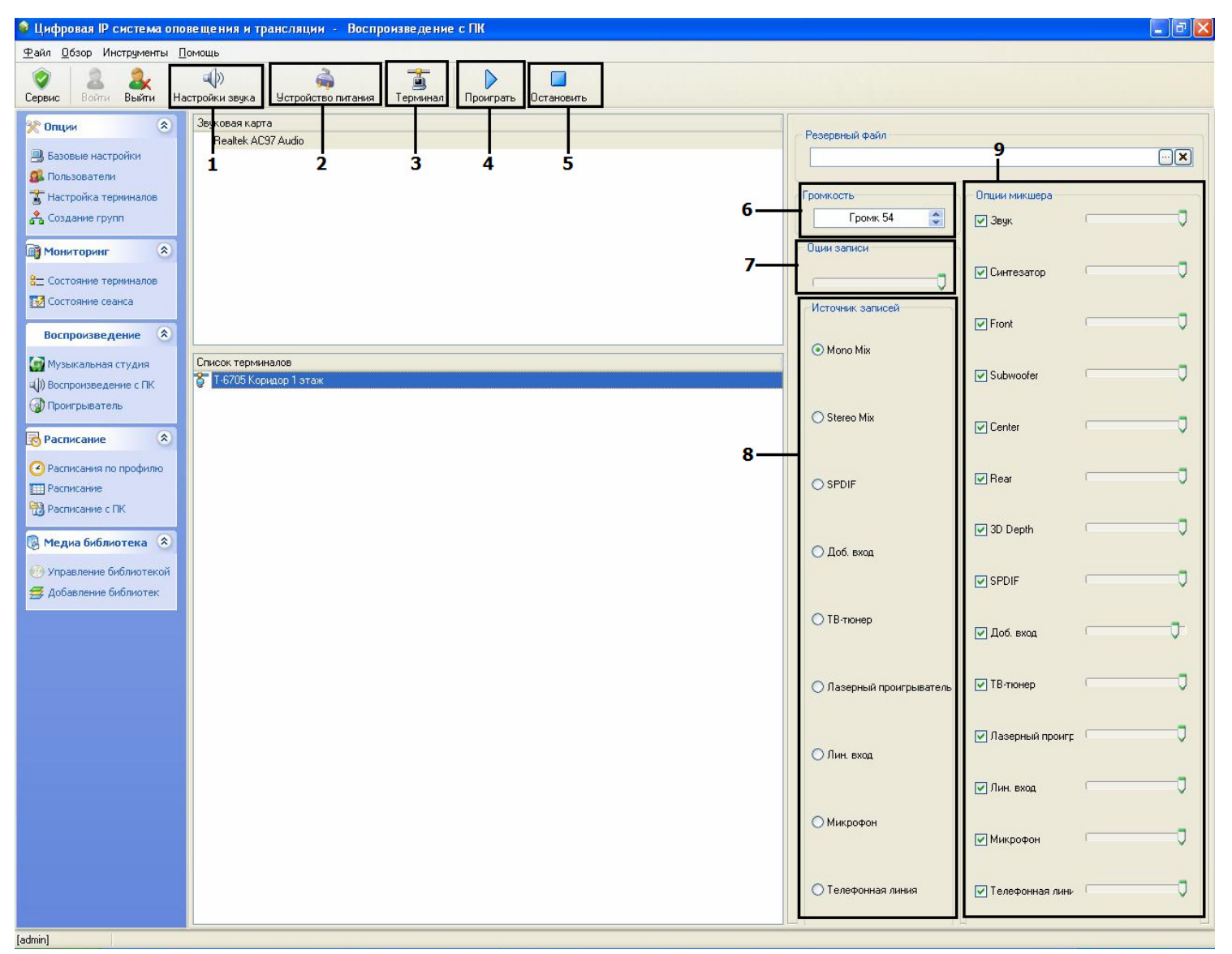

Рис. 54

- Для завершения трансляции нажмите кнопку «Остановить» (поз. 5) (рис. 54).
- (поз. 2) позволяет принудительно активировать питание на блоках Т-6701 и Т-6704. (рис. 54).
- (поз. 6) регулировка уровня громкости выбранных устройств (рис. 54).
- (поз. 7) регулировка уровня громкости записывающих устройств (рис. 54).
- (поз. 8) позволяет выбирать источники звука на аудио карте ПК. (рис. 54).
- (поз. 9) позволяет регулировать уровень звука различных источников звука относящихся к аудио карте.

## Настройка алгоритмов оповещения о пожаре.

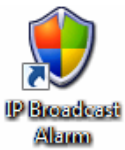

Запустите программу IP Broadcast Alarm.

Ярлык для запуска Вы сможете найти на рабочем столе или в меню Пуск /Программы/ IP Public Address system/ IP Broadcast Alarm.

После запуска, программа запросит пароль, вам необходимо просто нажать кнопку «Ok» не вводя никаких данных (Рис. 55).

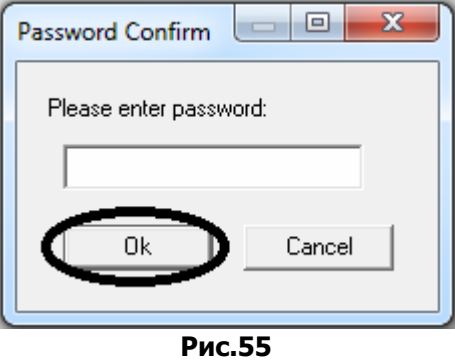

В появившемся окне нажмите кнопку «Config» и выберите пункт «Serial» (Рис. 56).

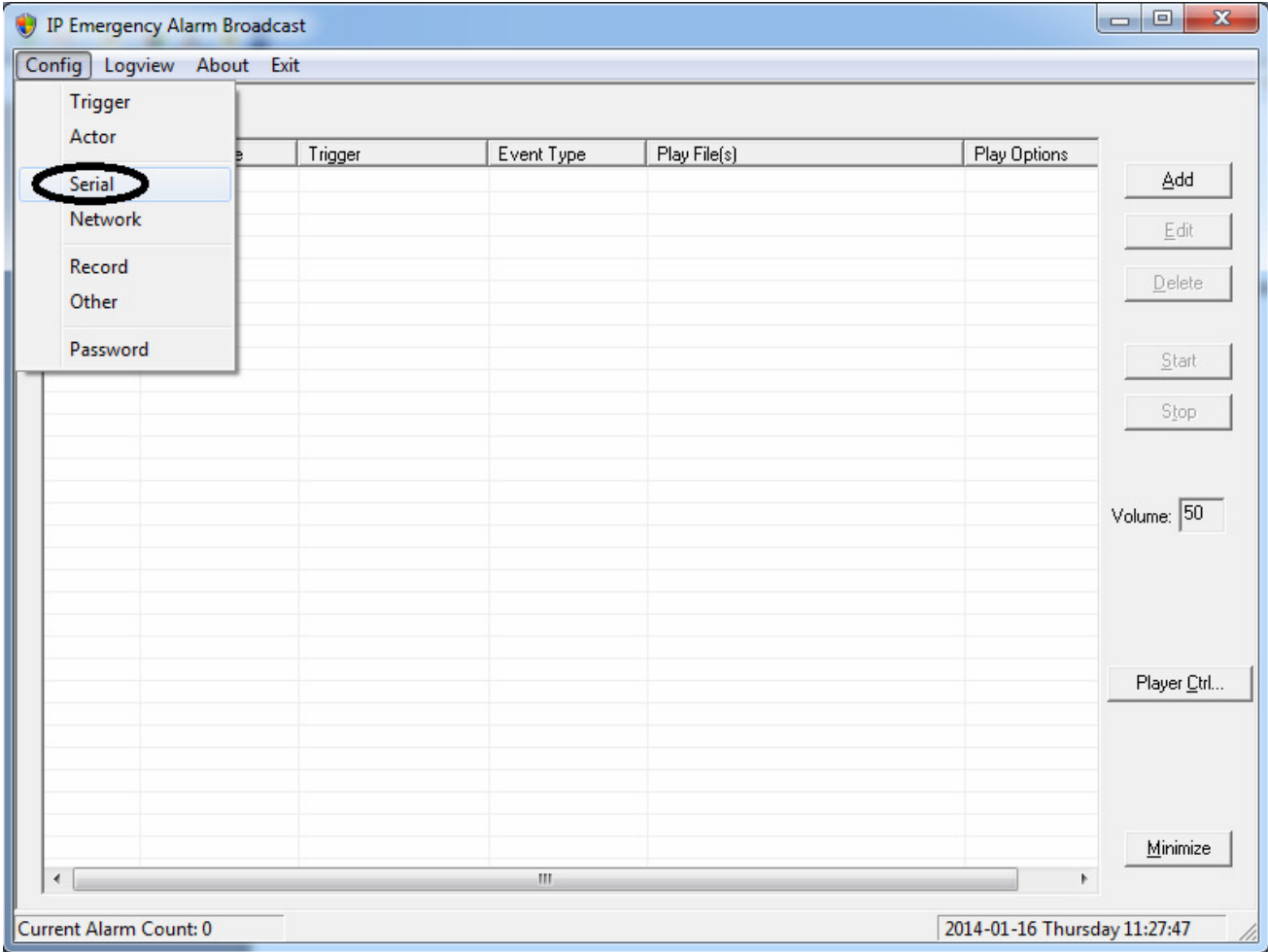

Рис.56

Далее Вам необходимо снять галочку с позиции «Use Serial Port» и нажать кнопку «Ok» . (Рис.57)

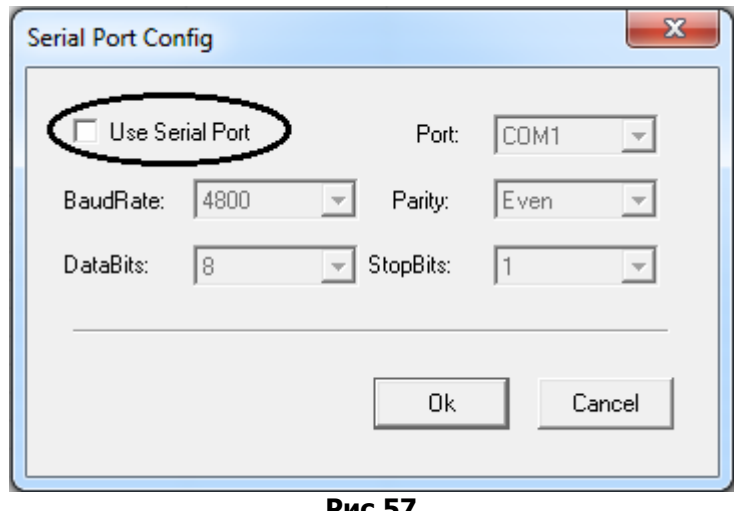

Рис.57

Затем Вы должны снова нажать кнопку «Config» и выбрать пункт «Network» (Рис.58).

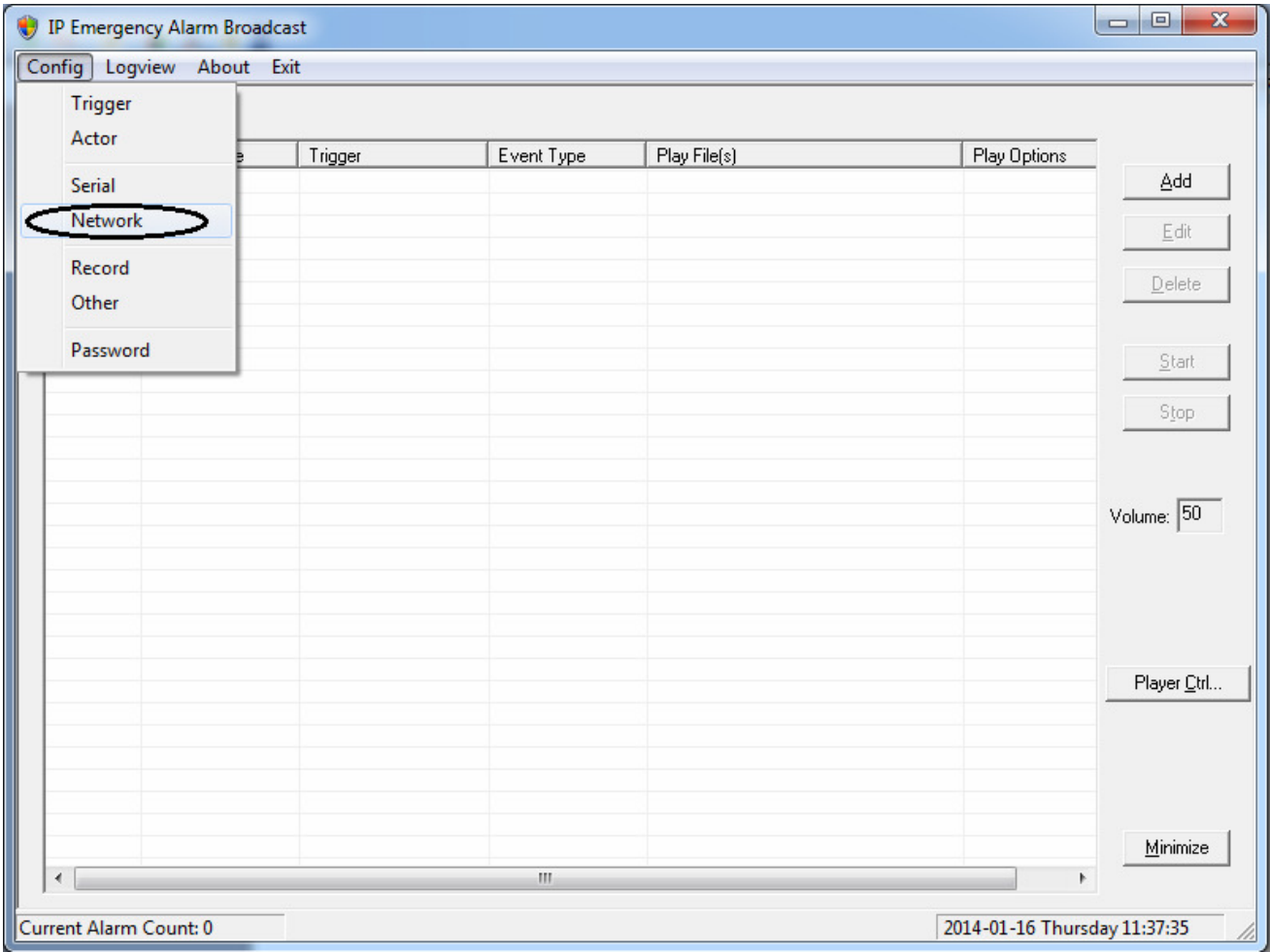

Рис.58

В появившемся окне поставьте галочку на позиции «Use Network» и измените Listen Port на 18000, затем нажмите кнопку «Ok» (Рис.59).

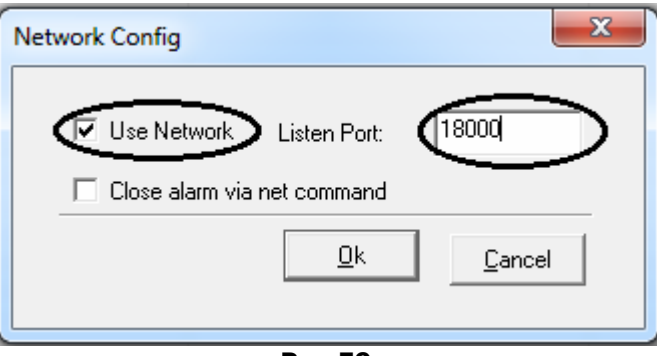

Рис.59

#### Создание алгоритма оповещения.

Нажмите клавишу «ADD» (рис.60).

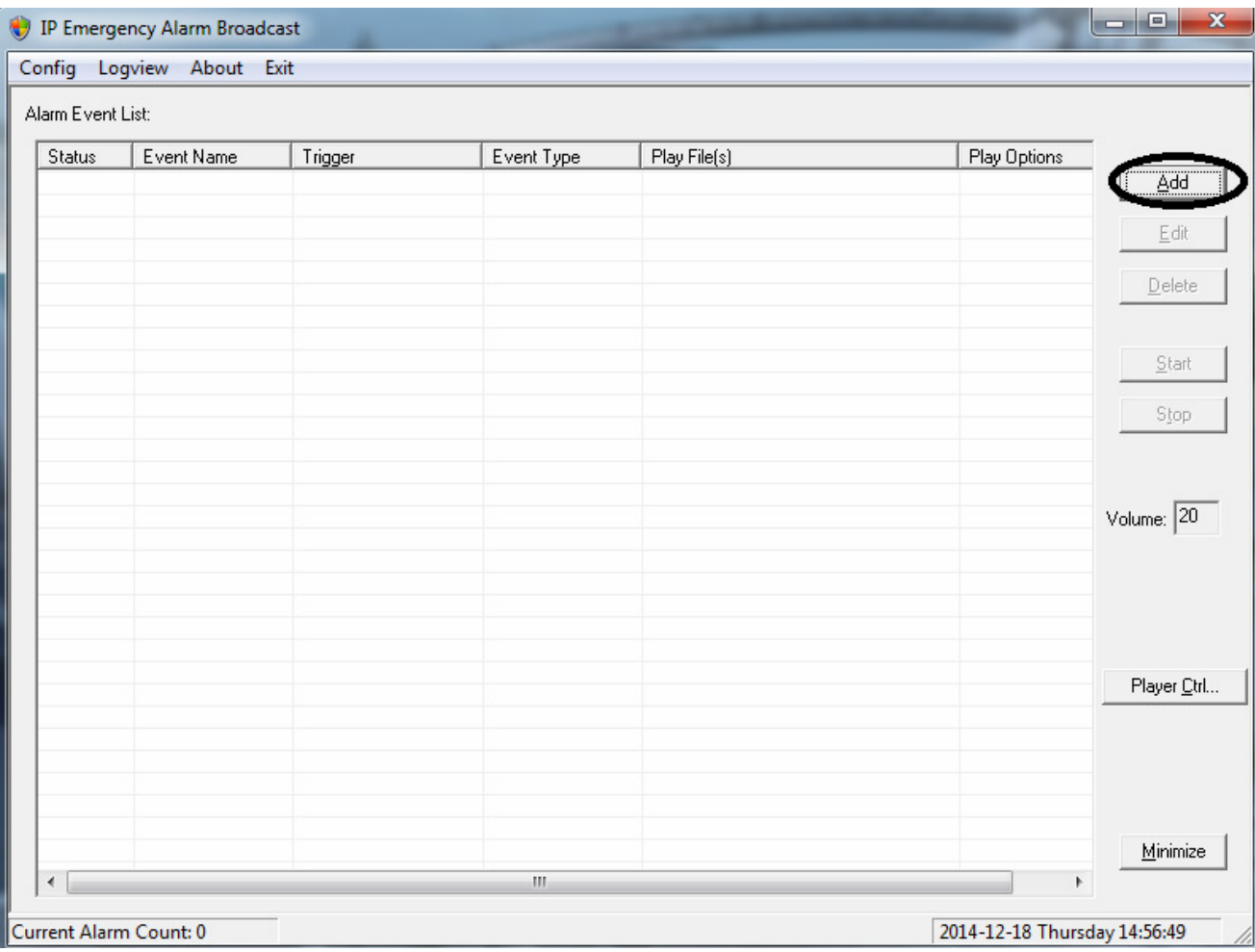

Рис.60

1) В строке «Event name» присвойте имя алгоритму. (Рис.62)

2) Нажмите клавишу Add1, укажите номер клеммы для которой будет создаваться алгоритм оповещения. (Рис.61)

3) Нажмите клавишу Add5 и укажите звуковой файл, который будет запускаться при замыкании выбранной клеммы. (Рис.62)

4) Выберите из списка «Optional area» устройства, которые будут воспроизводить оповещение. (Рис.62)

5) Подтвердите выбранные параметры нажатием кнопки «OK». (Рис.62)

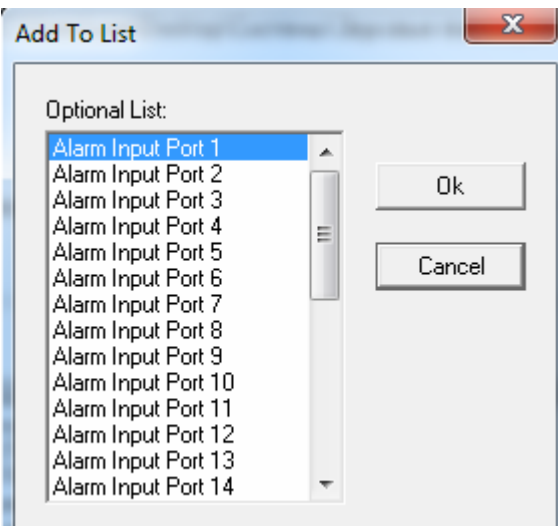

Рис.61

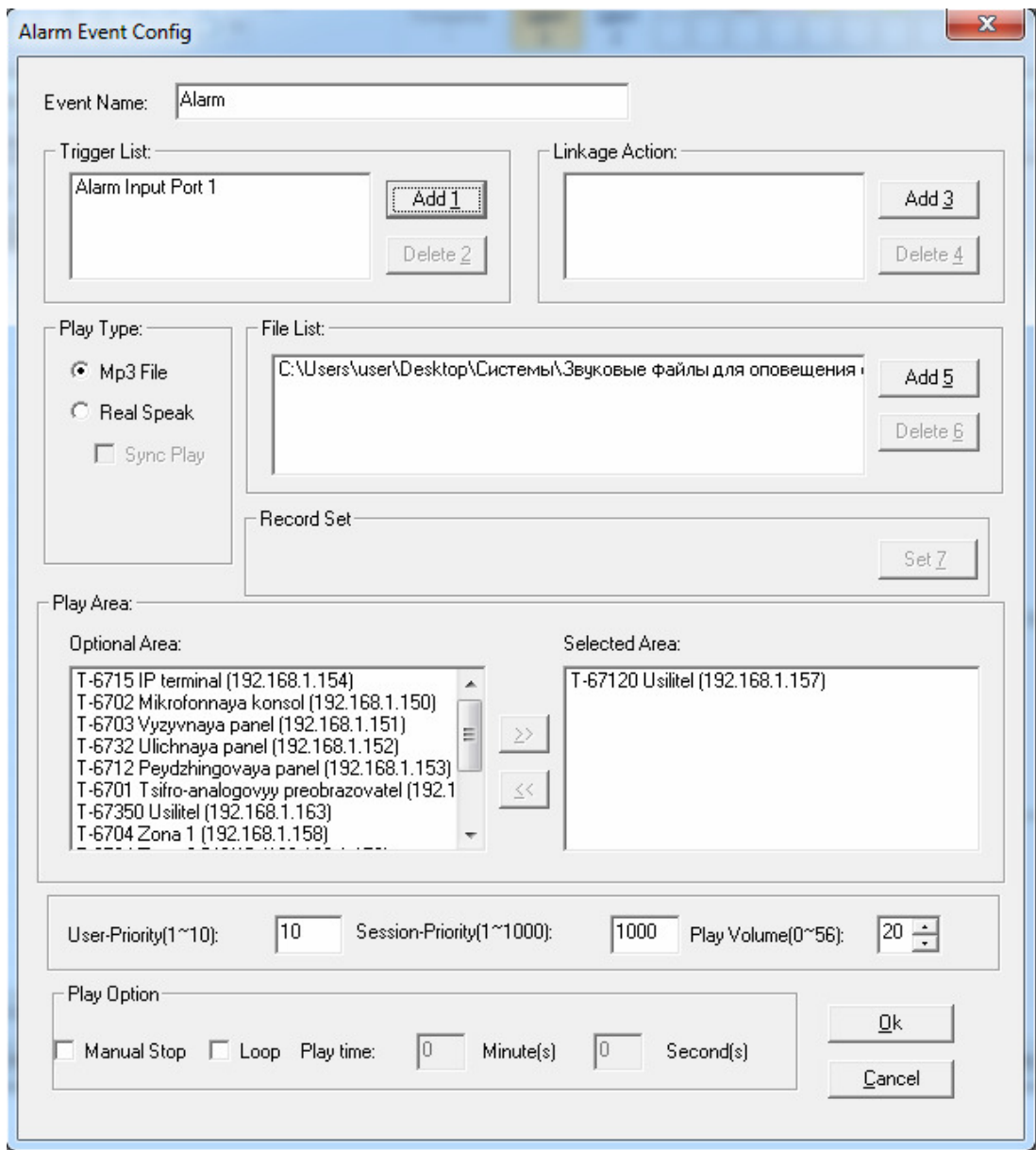

Рис. 62

## Видео инструкция находится по адресу: http://www.escortpro.ru/969\_itc-escort-t-6700r.htm